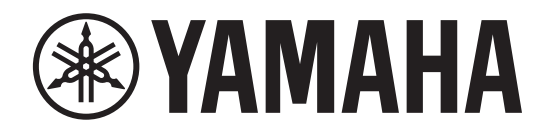

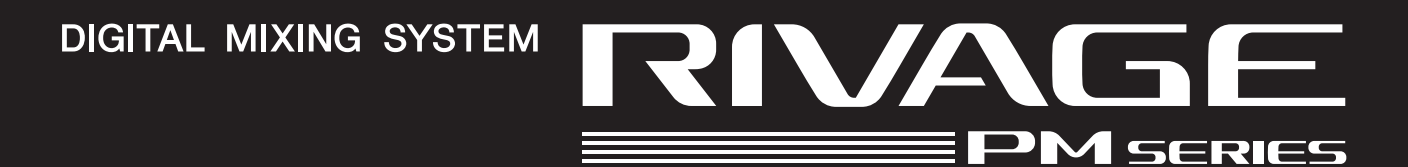

# **RIVAGE PM StageMix**

**V1.5 Manual de usuario**

## <span id="page-1-0"></span>**Introducción**

Gracias por descargar la aplicación RIVAGE PM StageMix (en lo sucesivo denominada "StageMix") para iPad. StageMix permite utilizar el iPad para controlar de manera inalámbrica los parámetros de la consola de mezclas digital Yamaha de la serie RIVAGE PM.

StageMix ofrece al ingeniero de sonido (que se encuentra lejos del sistema) la libertad de controlar parámetros de manera remota, mientras escucha los resultados desde la posición ventajosa de los intérpretes. La interfaz táctil simple e intuitiva del iPad permite interactuar con la consola de forma directa y comprensible. Este atributo le ayudará a realizar la configuración de manera más rápida y dinámica que nunca.

## **Nota**

- El software y este documento son copyright exclusivo de Yamaha Corporation.
- Queda expresamente prohibida la copia o modificación del software, así como la reproducción, en su totalidad o en parte y por cualquier medio, sin la autorización escrita de Yamaha Corporation.
- Yamaha Corporation no realiza ninguna manifestación ni ofrece garantía alguna en relación con el uso del software y de la documentación, y no puede ser declarada responsable de los resultados de la utilización de este documento ni del software.
- La copia de los datos de secuencias musicales y de los archivos de sonido digitales disponibles comercialmente está estrictamente prohibida excepto para su uso personal. Si tiene previsto utilizar dichos datos o archivos, consulte a un especialista en copyright.
- Las ilustraciones de las pantallas del producto que aparecen en este documento tienen fines exclusivamente instructivos y pueden diferir ligeramente de las pantallas que aparecen en el ordenador.
- Encontrará información sobre el software del sistema, así como acerca de los cambios de algunas funciones del producto o de las especificaciones debidas a las actualizaciones del software, en la documentación correspondiente.
- Apple, el logotipo de Apple e iPad son marcas comerciales de Apple Inc., registradas en los EE. UU. y en otros países.
- iOS es una marca comercial o una marca comercial registrada de Cisco Systems, Inc. en Estados Unidos y en otros países, y se utiliza bajo licencia.
- Los nombres de empresas y de productos que aparecen en este documento son marcas comerciales o marcas comerciales registradas de sus respectivos titulares.

# <span id="page-2-1"></span><span id="page-2-0"></span>**Contenido**

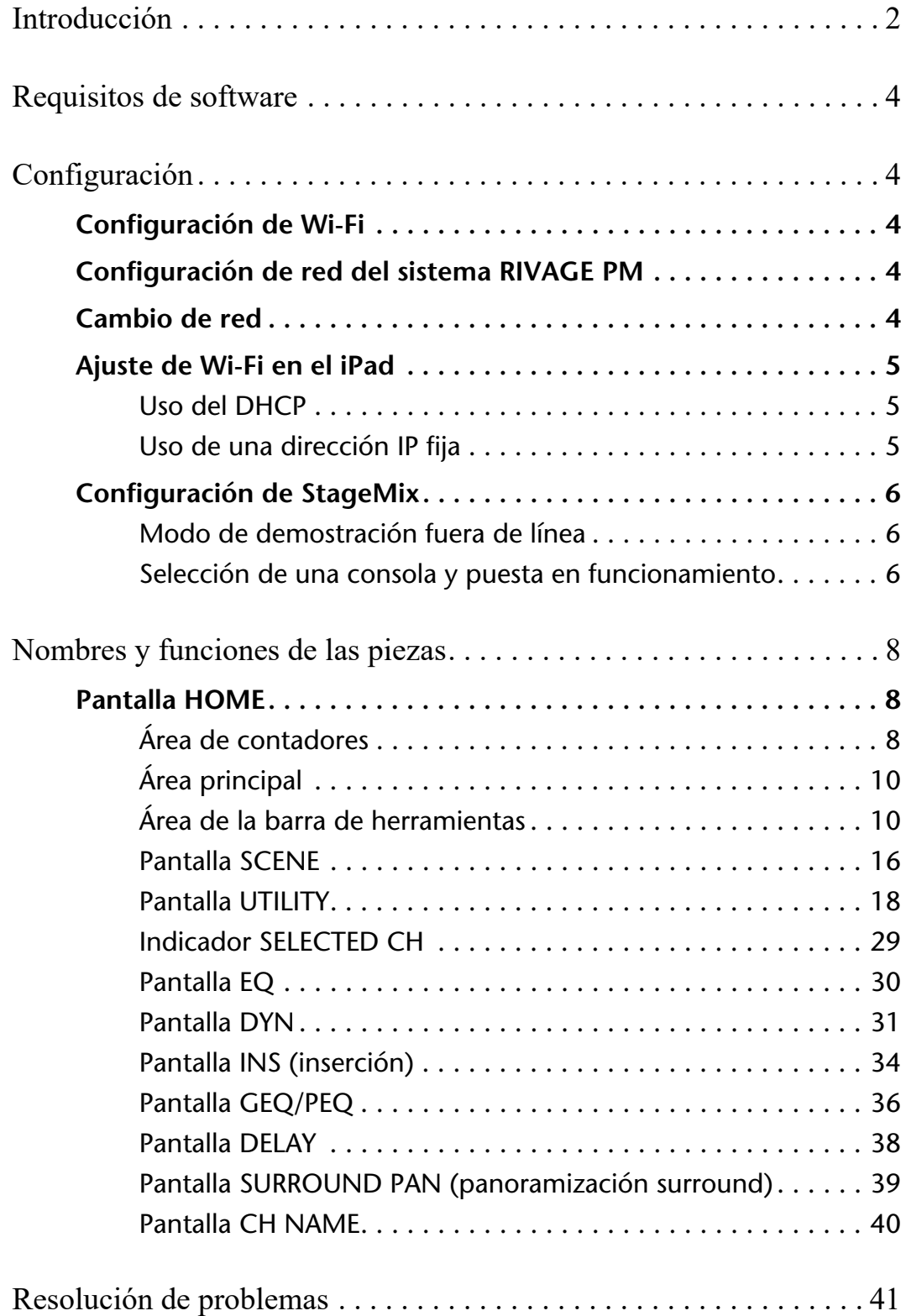

## <span id="page-3-0"></span>**Requisitos de software**

- Apple iPad Air o posterior
- Sistemas operativos admitidos: iOS12 o posterior, iPadOS
- Sistema de mezclas digital de la serie Yamaha RIVAGE PM V5 o posterior
- Punto de acceso Wi-Fi
- Cable Ethernet (utilizado para conectar el sistema RIVAGE PM. al punto de acceso Wi-Fi)

## <span id="page-3-1"></span>**Configuración**

## <span id="page-3-2"></span>**Configuración de Wi-Fi**

Consulte el manual de instrucciones del dispositivo para configurar el punto de acceso Wi-Fi. Aunque no se requiere ningún ajuste especial, le recomendamos que configure los ajustes de seguridad, como WPA, para evitar cualquier intrusión en la red desde el exterior.

## <span id="page-3-3"></span>**Configuración de red del sistema RIVAGE PM**

- **1. Utilice un cable Ethernet para conectar el puerto de red del sistema RIVAGE PM al punto de acceso Wi-Fi.** Si tiene previsto conectarlo a un punto de acceso antiguo que no disponga de la función AUTO-MDIX, necesitará un cable cruzado. Dado que muchos modelos de dispositivos más recientes admiten la función AUTO-MDIX, podrá utilizar un cable recto o un cable cruzado.
- **2. Asegúrese de que el cable Ethernet esté conectado al puerto LAN del dispositivo Wi-Fi.** (No conecte el cable al puerto WAN).
- **3. Abra la pantalla SETUP en el sistema RIVAGE PM.**
- **4. Toque el botón emergente NETWORK en el campo CONSOLE STATUS para abrir la pantalla NETWORK.**
- **5. En la ficha FOR STAGEMIX, ajuste STAGEMIX CONNECTIVITY en ENABLE y, a continuación, especifique la dirección IP en el segmento de dirección IP del punto de acceso Wi-Fi.**

#### **NOTA**

No puede usar 192.168.53.xx para la dirección IP.

**6. En la ficha MISC de la pantalla NETWORK, seleccione "EDITOR/STAGEMIX" o "STAGEMIX ONLY" para el valor de COMMUNICATION QUALITY del conector NETWORK para StageMix.**

Cuando utilice el editor RIVAGE PM y StageMix en el mismo conector NETWORK, seleccione "EDITOR/STAGEMIX".

#### **NOTA**

Cuando utilice solo StageMix, seleccione la opción "STAGEMIX ONLY" para reducir la carga de comunicación. Cuando seleccione la opción "EDITOR/STAGEMIX", que provoca una mayor carga de comunicación y un rendimiento más lento de StageMix, habilite IGMP Snooping en el dispositivo Wi-Fi.

## <span id="page-3-4"></span>**Cambio de red**

Puede conectarse a una red mediante una conexión cableada o inalámbrica. Se necesita un adaptador de conector Lightning a USB 3 para cámaras (o un adaptador de USB-C a USB) y un adaptador de USB a Ethernet para utilizar una conexión por cable. Es posible cambiar entre una conexión cableada y una conexión inalámbrica mientras se está offline; no es posible cuando la conexión está online.

## <span id="page-4-0"></span>**Ajuste de Wi-Fi en el iPad**

Utilice DHCP o una dirección IP fija para configurar el iPad.

## <span id="page-4-1"></span>**Uso del DHCP**

El Protocolo de configuración dinámica de host (DHCP, Dynamic Host Configuration Protocol) es un protocolo que permite al servidor asignar una dirección IP a los dispositivos. Siga estos pasos para configurar el iPad utilizando DHCP.

- **1. Abra el menú Ajustes del iPad.**
- **2. Seleccione Wi-Fi y, a continuación seleccione la red correcta.**
- **3. Pulse el icono azul situado a la derecha del nombre de red seleccionado actualmente para mostrar una pantalla en la que podrá editar la dirección IP.**
- **4. Seleccione Configurar IP y, a continuación, Automático, y asegúrese de que el iPad haya recibido los datos de Dirección IP, Máscara de subred, Router y DNS.**
- **5. Si los datos no aparecen, seleccione Renovar concesión.**
- **6. Una vez completado el ajuste, pulse el botón Inicio del iPad para salir del menú Ajustes.**

#### **NOTA**

- Cuando realice la conexion con AUTO [\(página 18\)](#page-17-1), asegúrese de que la dirección IP utilice la subred del sistema RIVAGE PM.
- Si el ajuste de DHCP no se habilita después del paso 5, compruebe la configuración del servidor DHCP. También puede utilizar DHCP o una dirección IP fija para configurar el iPad.

## <span id="page-4-2"></span>**Uso de una dirección IP fija**

- **1. Abra el menú Ajustes del iPad.**
- **2. Seleccione Wi-Fi y, a continuación seleccione la red correcta.**
- **3. Pulse el icono azul situado a la derecha del nombre de red seleccionado actualmente para mostrar una pantalla en la que podrá editar la dirección IP.**
- **4. Seleccione Configurar IP y, a continuación, Manual.**

## **5. Establezca la direccion IP.**

Cuando realice la conexion con AUTO ([página 18\)](#page-17-1), introduzca solo el ultimo conjunto de numeros (4.o octeto) de la direccion IP incluida en la direccion IP del sistema RIVAGE PM. (Ejemplo: Si la dirección IP del sistema RIVAGE PM. es "192.168.0.128", introduzca "192.168.0.127" para el iPad).

- **6. Máscara de subred: introduzca "255.255.255.0".**
- **7. Router: escriba la dirección IP del punto de acceso Wi-Fi.** Esta dirección IP aparece normalmente en una etiqueta en la parte inferior del dispositivo Wi-Fi o se encuentra impresa en el manual de instrucciones.
- **8. DNS: escriba la dirección IP del punto de acceso Wi-Fi. (Igual que se explica en el paso 7).**
- **9. Una vez completados los ajustes, salir del menu de ajustes.**

## <span id="page-5-0"></span>**Configuración de StageMix**

Inicie StageMix.

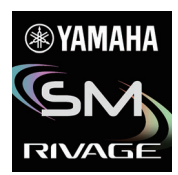

Se abrirá la pantalla SELECT MIXER. Esta pantalla permite hacer lo siguiente:

- Activar el modo de demostración fuera de línea, utilizar las funciones de StageMix y navegar por la interfaz de usuario.
- Seleccione el sistema RIVAGE PM en la red y empiece a utilizar StageMix.

## <span id="page-5-1"></span>**Modo de demostración fuera de línea**

Pulse el botón OFFLINE en la pantalla SELECT MIXER para activar el modo de demostración fuera de línea y desplazarse por la aplicación StageMix mientras el sistema RIVAGE PM está fuera de línea (es decir, no conectado a StageMix). Tenga en cuenta que los vúmetros y la mayoría de las funciones de memoria de escena se desactivan en este modo.

## <span id="page-5-2"></span>**Selección de una consola y puesta en funcionamiento**

Una vez que el iPad esté configurado para enlazarse al sistema RIVAGE PM, seleccione el sistema en la lista y, a continuación, pulse el botón CONNECT.

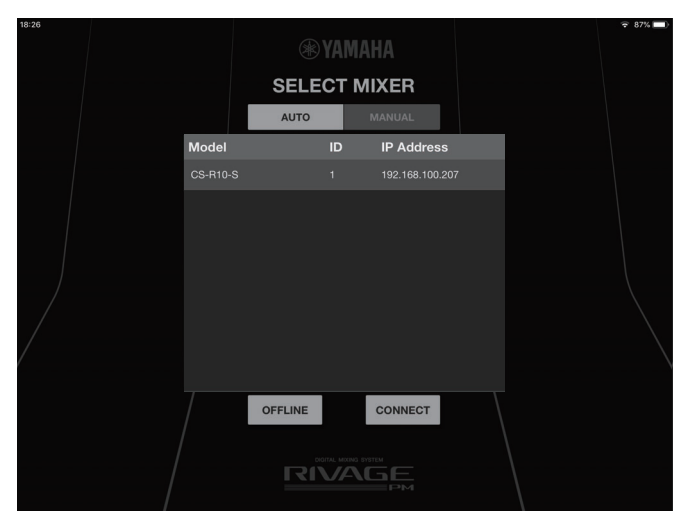

Si ya se han conectado el número máximo por superficie de control/consola (dos instancias) de instalaciones de StageMix al sistema RIVAGE PM, aparecerá un icono de prohibido a la izquierda de la dirección IP. Si selecciona un sistema RIVAGE PM que se muestre con un icono de prohibición en StageMix o un sistema que cuente con firmware no compatible y, a continuación, presiona el botón CONNECT, aparecerá un mensaje que indica que no se realizó la conexión.

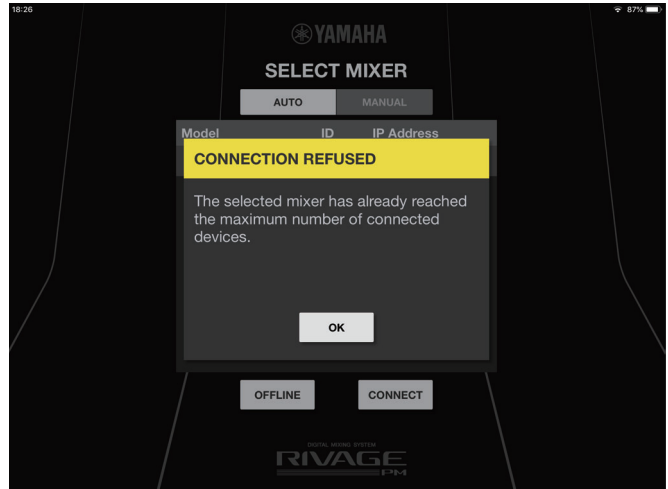

Una vez que StageMix recibe datos de parámetro del sistema RIVAGE PM., el proceso de configuración de StageMix ha finalizado. Si no se puede establecer una conexión entre StageMix y el sistema RIVAGE PM, consulte la sección Resolución de problemas al final de este Manual de usuario.

#### **NOTA**

La primera vez que se conecte a la serie RIVAGE PM, se mostrara un cuadro de dialogo en el que se confirmara si desea permitir la conexion. Si selecciona que no desea permitir la conexion, no podra conectarse a partir de ese punto. Si desea permitir la conexion, vaya a la pantalla StageMix de los ajustes de iOS y active Local Network.

## <span id="page-7-0"></span>**Nombres y funciones de las piezas**

## <span id="page-7-1"></span>**Pantalla HOME**

La pantalla HOME es la pantalla principal de StageMix. Aparece cada vez que se inicia StageMix. Puede volver a esta pantalla pulsando [HOME] en el área de la barra de herramientas.

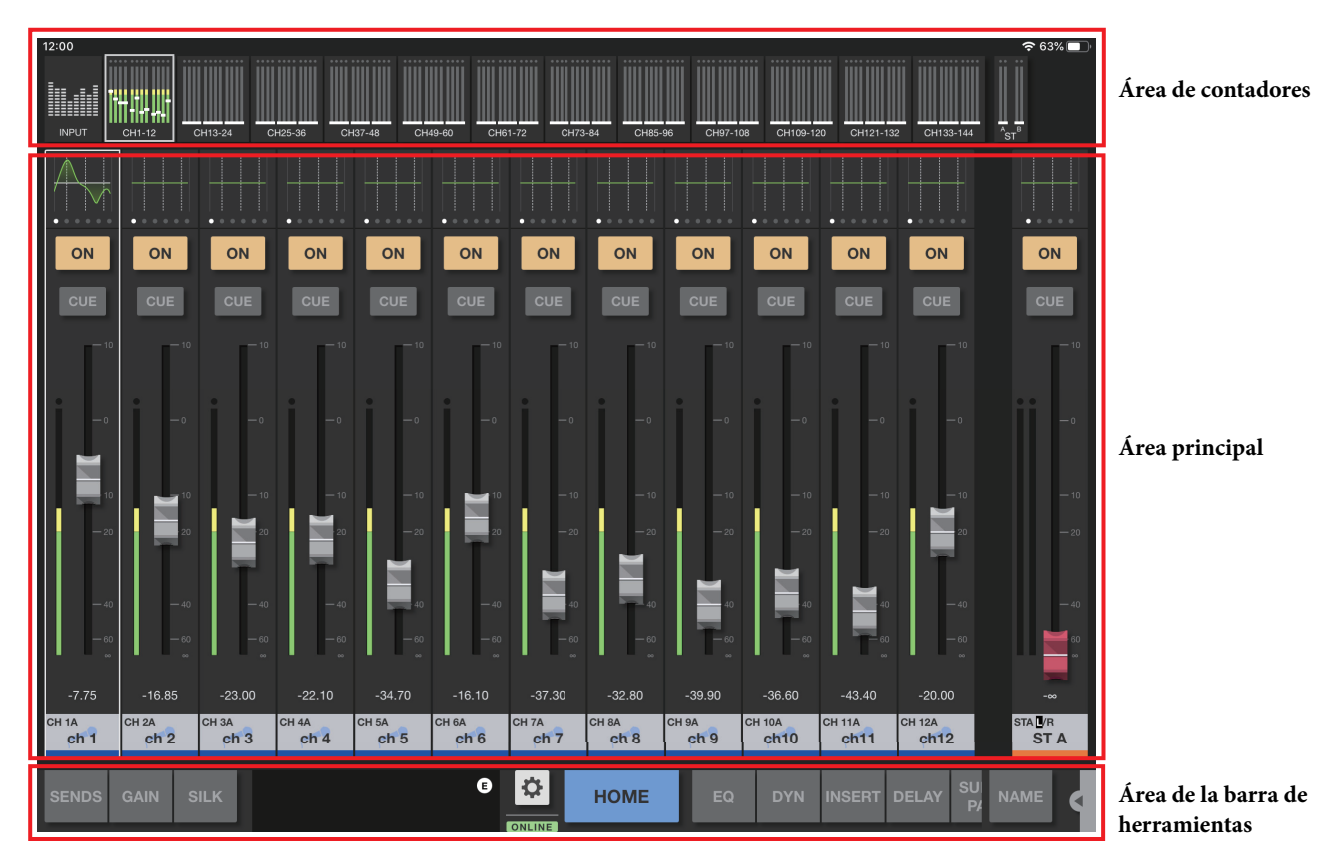

## <span id="page-7-2"></span>**Área de contadores**

Esta área muestra el nivel de entrada, el nivel de salida y los niveles de los faders.

El área de contadores ofrece el modo INPUT, el modo OUTPUT y el modo CUSTOM. Utilice el botón de alternancia de la izquierda o deslice el área de contadores hacia arriba repetidamente para cambiar estos modos sucesivamente. El área del medidor está en modo INPUT cuando StageMix se inicia por primera vez. La próxima vez que inicie StageMix, el área estará en el modo utilizado más recientemente.

## **Modo INPUT**

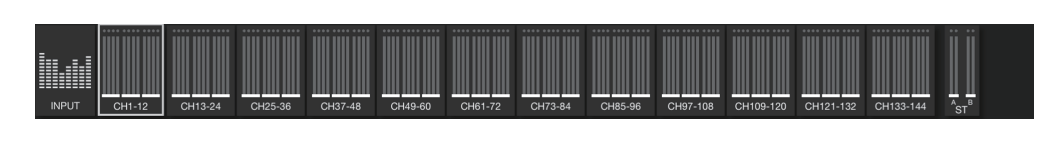

## **Modo OUTPUT**

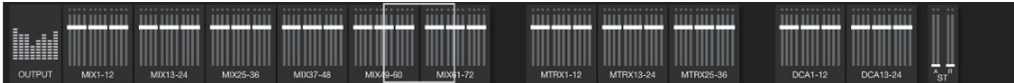

## **Modo CUSTOM**

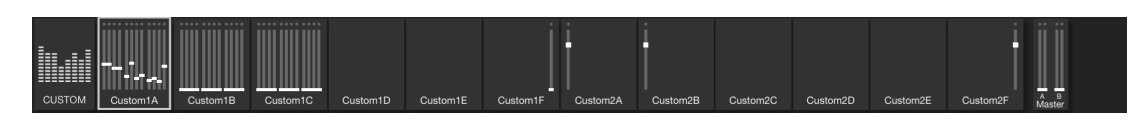

La pantalla de cada modo se divide en 12 bloques de canales.

En modo INPUT y modo OUTPUT, se mostrarán los contadores STEREO OUT, CUE A y CUE B en el extremo derecho. En modo CUSTOM, se mostrará un contador para el canal asignado por el usuario.

Los contadores CUE A/B solo se muestran si la función CUE está activada. Pulse CUE A/B para borrar CUE y ocultar los contadores CUE A/B. Los contadores se muestran en verde hasta -18 dB, amarillo hasta 0 dB y rojo para los niveles superiores a 0 dB.

Puede cambiar el punto de medición utilizando "Meter Point" en la pantalla PREFERENCE [\(página 27](#page-26-0)). Tenga en cuenta que el punto de medición para DCA se fija en Post On.

El nivel del fader de cada canal se indica mediante una línea blanca. Cuando el fader se encuentra en el nivel nominal (0 dB), aparece una línea blanca gruesa.

Si un canal se ha desactivado, el fondo del contador se vuelve negro y el propio contador aparece en gris.

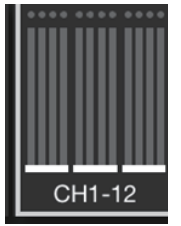

Los canales que aparecen en el área principal están rodeados por un cuadro blanco en el área de contadores. Puede arrastrar este cuadro a la izquierda o a la derecha o pulsarlo para seleccionar otros canales que aparecerán en el área principal. Si lo pulsa repetidamente, la visualización del área principal cambiará entre 12 grupos de canales.

Mientras se muestra la pantalla SELECTED CH, solamente el canal seleccionado aparecerá rodeado por un cuadro blanco. Si cambia a otro canal, el cuadro blanco se desplazará en consecuencia.

En el modo SENDS ON FADER, el medidor de nivel se muestra de acuerdo con el ajuste de Show Send Levels in Meter Bridge en la pantalla PREFERENCE. En este caso, la barra de nivel del fader se muestra en el color asignado al canal de destino.

Arrastre el área del contador hacia abajo para cambiar al modo de pantalla completa.

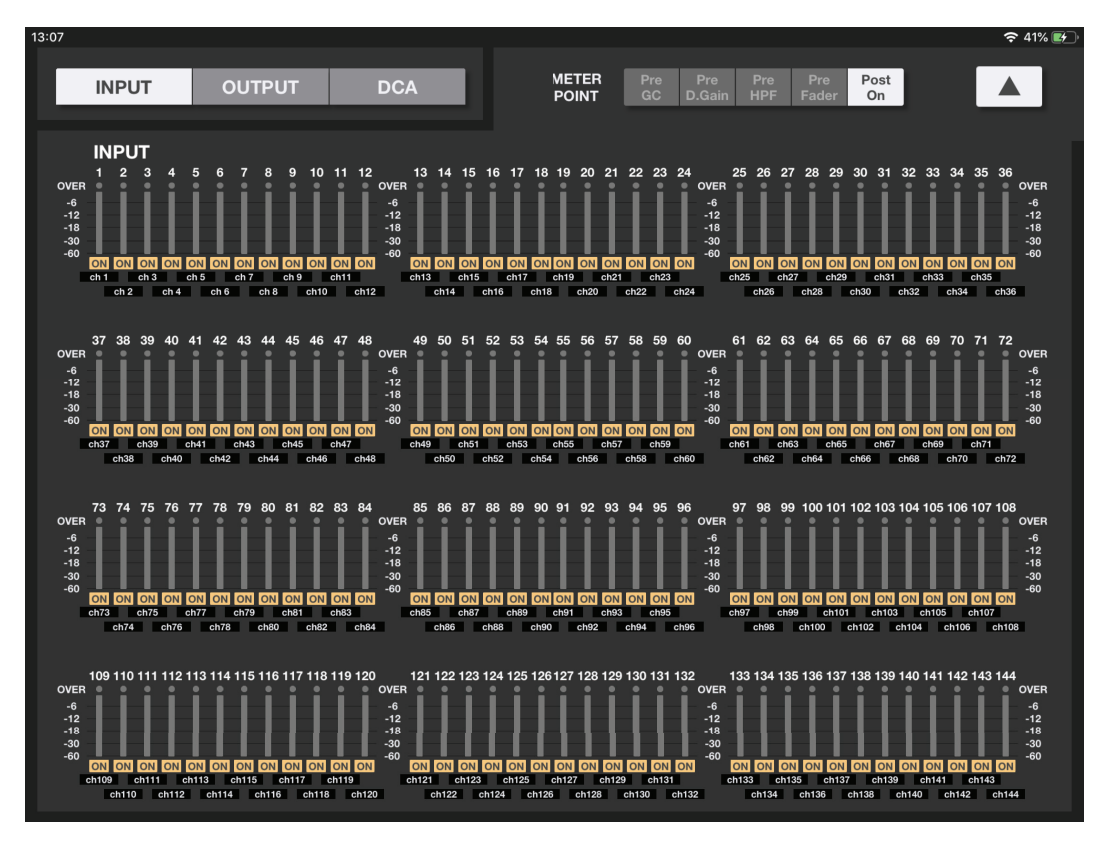

## <span id="page-9-0"></span>**Área principal**

El área principal muestra información sobre el contenido seleccionado en el área de la barra de herramientas. Cada pantalla que se abre desde el área principal se explica en la sección que describe los botones de la barra de herramientas.

## <span id="page-9-1"></span>**Área de la barra de herramientas**

Esta área se muestra siempre cerca de la parte inferior de la pantalla HOME.

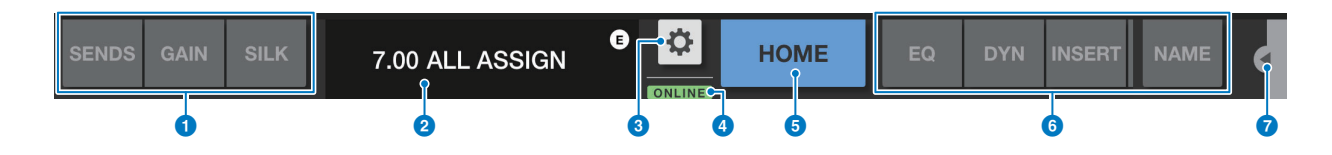

#### 1 **Botones selectores del modo de fader**

Estos botones permiten seleccionar el modo de visualización del fader en el área principal de la pantalla HOME. Si no se selecciona ninguna de las opciones, se utilizará el modo NORMAL.

Si selecciona SENDS, el ID de canal, el nombre, el icono y el color del destino de envío aparecerán a la derecha del botón SENDS.

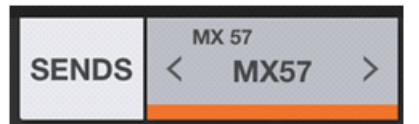

Pulse este indicador de destino de envío para mostrar la lista de destinos de envío ([página 13\)](#page-12-0), que permite cambiar el destino de envío. Mantenga pulsado el indicador de destino de envío para mostrar los canales de destino de envío en sentido horizontal.

Mantenga pulsado el botón SENDS el botón para cambiar el blanco de control entre el nivel de envío y la panoramización de envío. Mantenga pulsado el botón GAIN para cambiar el blanco de control entre la ganancia analógica y la ganancia digital.

#### 2 **Indicador "Scene"**

Esta área muestra el número y el nombre de la escena seleccionada actualmente. Si se selecciona una escena diferente de la escena aplicada actualmente, el número de escena parpadeará. Pulse esta área para abrir la pantalla SCENE. Mientras la pantalla SCENE está abierta, pulse otra vez esta área para cerrar la pantalla SCENE.

Si cambia un parámetro de la escena recuperada, aparecerá un indicador de edición en la esquina superior derecha del área.

#### 3 **Botón de utilidad**

Pulse este botón para mostrar la pantalla UTILITY.

#### 4 **Indicador ONLINE**

Este indicador se ilumina cuando el sistema está en línea.

#### 5 **Botón HOME**

Pulse este botón para volver a la pantalla HOME.

Si ha cambiado el modo del fader, la pantalla HOME se abrirá en el modo de fader seleccionado. Si pulsa este botón mientras la pantalla HOME está abierta, el modo Fader seleccionado cambiará al modo NORMAL.

#### 6 **Botones de herramientas**

Pulse cada botón para cambiar la pantalla en el área principal. El botón pulsado se iluminará de manera continua. Pulse el botón INSERT para mostrar los plug-ins que se han asignado a INSERT1 e INSERT2. Pulse un plug-in para abrir la pantalla INS correspondiente.

#### 7 **Botón de menú**

Pulse este botón para abrir el menú contextual aplicable a la pantalla actual. Para obtener más información sobre el menú, consulte la sección sobre cada pantalla.

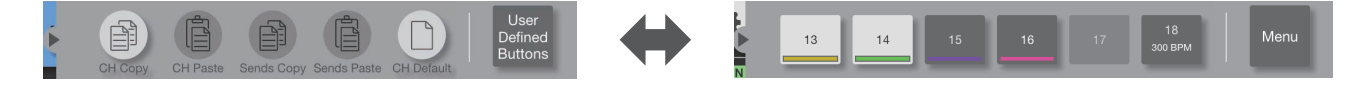

Toque el botón User Defined Buttons (ubicado en el extremo derecho) para mostrar los botones User Defined. Mientras se muestran los botones User Defined, toque el botón Menu (ubicado en el extremo derecho) para volver al menú contextual.

ON

R

 $0.0$ 

#### **Menú de la pantalla HOME**

Los elementos siguientes están disponibles en el menú contextual de la pantalla HOME.

- **CH Copy**: Almacena los ajustes del canal seleccionado en ese momento en la memoria búfer de copia.
- **CH Paste**: Pega los ajustes del canal almacenados en la memoria búfer de copia en el canal seleccionado en ese momento.
- **CH Default**: Inicializa los ajustes para el canal seleccionado en ese momento.
- **Sends Copy**: Almacena en la memoria búfer de copia los parámetros asociados al canal MIX o el canal MATRIX seleccionado en ese momento (niveles de envío, activación/desactivación de envío, efecto panorámico/balance y puntos de envío).
- **Sends Paste**: Pega los ajustes de parámetros almacenados en la memoria búfer de copia en el canal MIX o MATRIX seleccionado en ese momento.

#### ■ **Modo de fader**

Puede seleccionar el modo de indicación del fader entre NORMAL, SEND (SENDS ON FADER), GAIN y SILK mediante los botones de modo de fader. NORMAL es el ajuste predeterminado en el momento de la puesta en marcha de la aplicación.

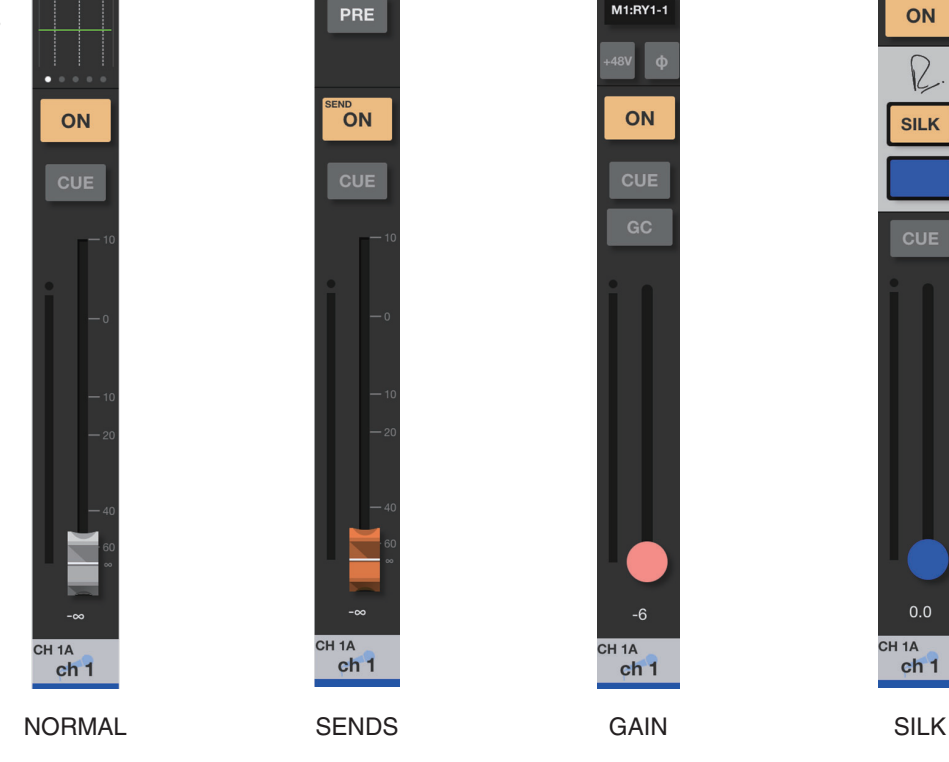

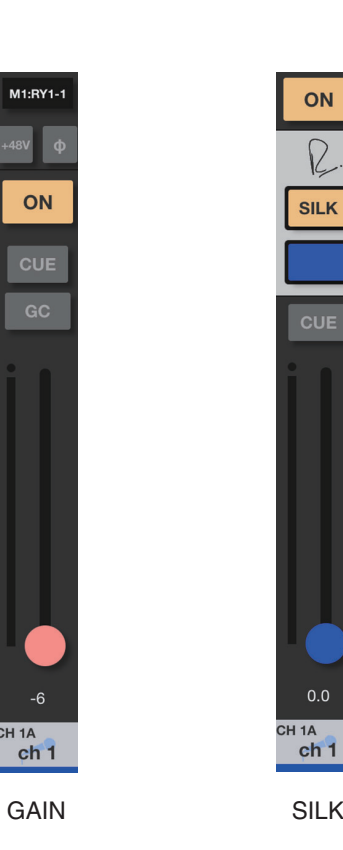

Cuando el modo de indicación del fader se ajusta en NORMAL, GAIN o SILK, se muestra un canal estéreo en el borde derecho del área principal. Puede deslizar esta área hacia la izquierda o hacia la derecha para cambiar la indicación entre ST A y ST B.

Cuando el modo de indicación del fader se ajusta en SENDS, se muestra el canal de salida de destino se envío en el borde derecho del área principal.

#### **Cuando se selecciona NORMAL, GAIN o SILK**

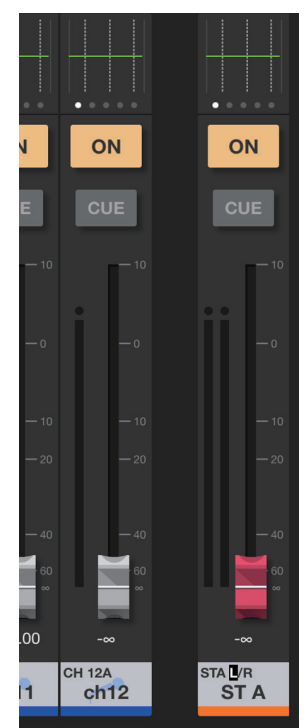

**Cuando se selecciona SENDS**

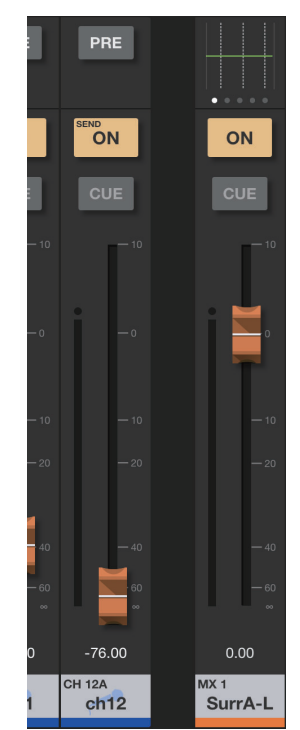

## **NORMAL**

# $\bf o$ ON 0 **CUE O** 0 5  $\boldsymbol{0}$ 6 0  $ch<sub>1</sub>$

#### 1 **Área de procesamiento**

Muestra el canal EQ, DYN, INSERT, DELAY, PAN o SURROUND PAN.

Para EQ, DYN, DELAY o SURROUND PAN, pulse esta área para cambiar a una pantalla que le permitirá editar los parámetros de la pantalla SELECTED CH.

Para INSERT, pulse el área para mostrar los plug-ins que se han asignado a INSERT1 e INSERT2. Pulse los plug-ins para abrir la pantalla INS.

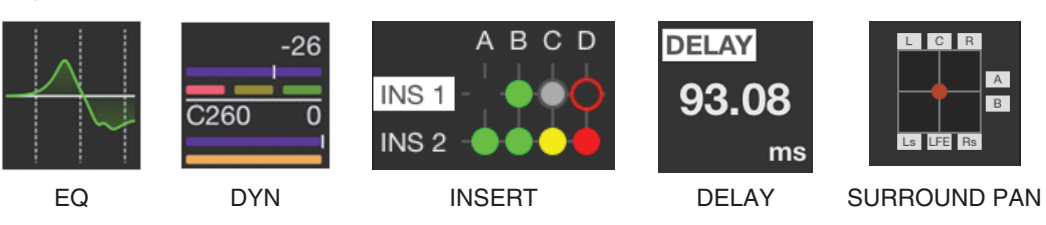

Para PAN, presione y mantenga presionado el valor de PAN y, a continuación, arrastre el valor para editar.

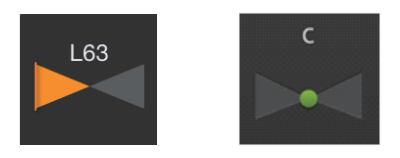

#### **NOTA**

SURROUND PAN se muestra solo cuando la consola de la serie RIVAGE PM está en modo surround.

#### 2 **Botón ON**

Permite activar o desactivar el canal. Este botón se ilumina cuando está activado. Mientras el canal está activado, el botón parpadea si se activa un grupo de mute (que incluye este canal). El botón también parpadeará si se desactiva un grupo de DCA (que incluye este canal).

#### 3 **Botón CUE**

Pulse este botón para activar o desactivar la escucha del canal. El botón se ilumina cuando se activa. Para editar la escucha, utilice el ajuste Cue Operation Mode en la pantalla PREFERENCE. Este botón funciona como el botón SOLO en el modo Solo In Place y se ilumina en rojo cuando está activado.

#### 4 **Fader**

Arrastre el mando del fader hacia arriba o hacia abajo para ajustar el nivel de fader. El fader se detiene en el nivel nominal (0 dB). A continuación, puede continuar arrastrándolo hacia arriba o hacia abajo como desee. Puede arrastrar el fader a la izquierda y a la derecha y, a continuación, hacia arriba y hacia abajo para ajustarlo con más precisión.

Puede ajustar varios faders al mismo tiempo.

#### **NOTA**

Si se desactiva Fader 0 dB Detent en la pantalla PREFERENCE, el fader no se detendrá en el nivel nominal.

#### 5 **Pantalla de contadores**

Se muestran dos medidores para canales emparejados.

#### 6 **Valor de fader**

Muestra el valor del nivel de fader actual. Puede pulsar el valor y, a continuación, aumentarlo o disminuirlo pulsando las flechas arriba o abajo.

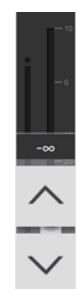

#### 7 **Área de nombre de canal**

Muestra el número de ID del canal, el nombre, el icono y el color.

Si se asignan dos canales como un par estéreo, puede pulsar esta área repetidamente para alternar el nombre de canal mostrado.

Pulse dos veces en el área para abrir la pantalla CH NAME.

#### **SENDS (SENDS ON FADER)**

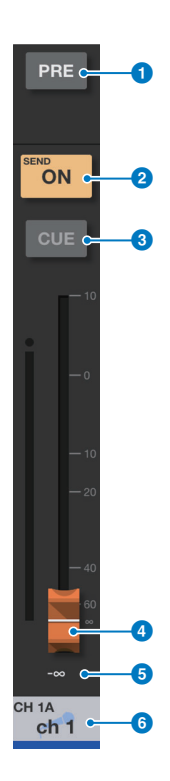

#### 1 **Botón PRE**

Cambia entre Pre Fader y Post Fader. El botón se ilumina cuando se activa.

**Activado**: Pre Fader **Desactivado**: Post Fader

Mantenga pulsado el botón para mostrar los elementos de menú siguientes: Seleccione uno de los elementos de menú. Aparecerá el mensaje de confirmación. Pulse el botón OK para seleccionar Pre o Post para todos los canales deseados en conjunto como un grupo.

Todos los buses Mix/Matrix PRE para este canal

Todos los buses Mix/Matrix POST para este canal

El bus Mix/Matrix actual PRE para todos los canales

El bus Mix/Matrix actual POST para todos los canales

#### 2 **Botón SEND ON (envío activado)/botón CH ON (canal activado)**

El botón SEND ON permite activar o desactivar el envío del canal de destino especificado.

El botón CH ON permite activar o desactivar el canal.

Utilice la opción "[ON] Keys Function during SOF" de la pantalla PREFERENCE para asignar una función a esta tecla. El botón se ilumina cuando se activa.

#### 3 **Botón CUE**

Pulse este botón para activar o desactivar la escucha del canal. El botón se ilumina cuando se activa. Para editar la escucha, utilice el ajuste Cue Operation Mode en la pantalla PREFERENCE. Este botón funciona como el botón SOLO en el modo Solo In Place y se ilumina en rojo cuando está activado.

#### 4 **Fader**

Permite ajustar el nivel de envío o la panoramización de envío para el canal de destino especificado.

#### **6** Valor Send level

Muestra el valor de envío o el valor de panoramización de envío actuales. Puede pulsar el valor y, a continuación, aumentarlo o disminuirlo pulsando las flechas arriba o abajo.

#### 6 **Área de nombre de canal**

Muestra el número de ID del canal, el nombre, el icono y el color.

#### <span id="page-12-0"></span>**Lista de destinos de envío**

Pulse el indicador de destino de envío junto al botón selector del modo de fader para mostrar la lista de destinos de envío.

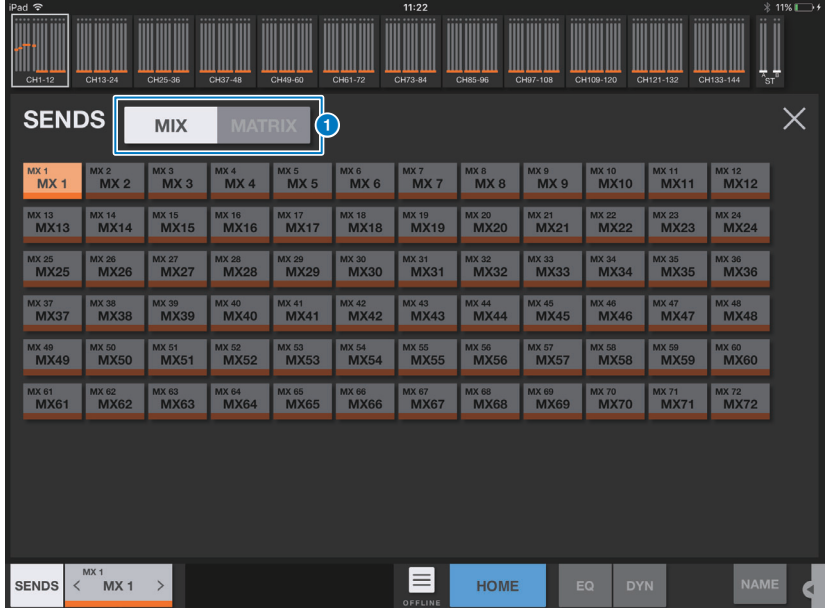

#### **1 Botones selectores MIX/MATRIX**

Cambia la lista de destinos de envío. El botón del canal actualmente seleccionado se ilumina. Los canales de par estéreo aparecerán rodeados por un cuadro blanco.

### **GAIN**

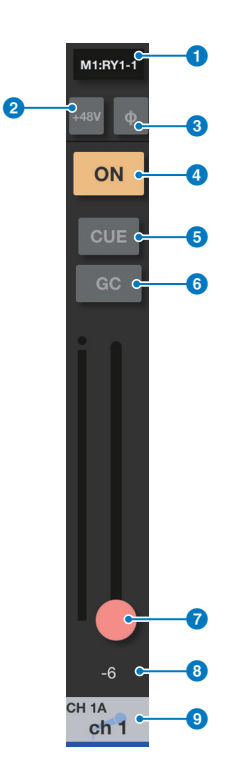

#### 1 **Área de asignación de entradas**

Indica el nombre del puerto asignado. Pulse esta área para abrir la pantalla INPUT PATCH.

#### 2 **Botón +48V**

Activa o desactiva la alimentación phantom (+48V) suministrada a la toma de entrada analógica. **Activado**: la alimentación phantom está activada.

**Desactivado**: la alimentación phantom está desactivada.

Este botón se desactivará si el ajuste Phantom Power Switching de la pantalla PREFERENCE está desactivado. El botón no aparecerá si no se ha asignado al patch una tarjeta de E/S que incluya ganancia analógica.

#### 3 **Botón** Φ **(fase)**

Permite invertir la fase de la entrada de señal a la ganancia digital. Cuando el botón está activado, la fase de la señal de entrada se invierte.

#### 4 **Botón ON**

Permite activar o desactivar el canal. Este botón se ilumina cuando está activado.

#### 5 **Botón CUE**

Pulse este botón para activar o desactivar la escucha del canal. El botón se ilumina cuando se activa. Para editar la escucha, utilice el ajuste Cue Operation Mode en la pantalla PREFERENCE. Este botón funciona como el botón SOLO en el modo Solo In Place y se ilumina en rojo cuando está activado.

#### 6 **Botón GC**

Se muestra en el fader de ganancia analógica si la función de compensación de ganancia del canal está activada. Pulse este botón para activar la función. Aparecerá un icono de triángulo en la posición del nivel de ganancia, para indicar el nivel obtenido al activar la función. Si desactiva el botón, el nivel de ganancia volverá al valor del icono del triángulo.

Mantenga pulsado el botón para mostrar las opciones All GC ON/ALL GC OFF que permiten activar o desactivar por completo la función Gain Compensation.

#### 7 **Control deslizante**

Ajusta el nivel de ganancia. El control deslizante aparece en rojo para la ganancia analógica y en blanco para la ganancia digital. El control deslizante no aparecerá si no se ha asignado al patch una tarjeta de E/S que incluya ganancia analógica.

#### 8 **Valor de ganancia**

Indica el valor de ganancia.

#### 9 **Área de nombre de canal**

Muestra el número de ID del canal, el nombre, el icono y el color.

## **Pantalla INPUT PATCH (patch de entrada)**

Esta pantalla aparece cuando se pulsa el área Input Assign.

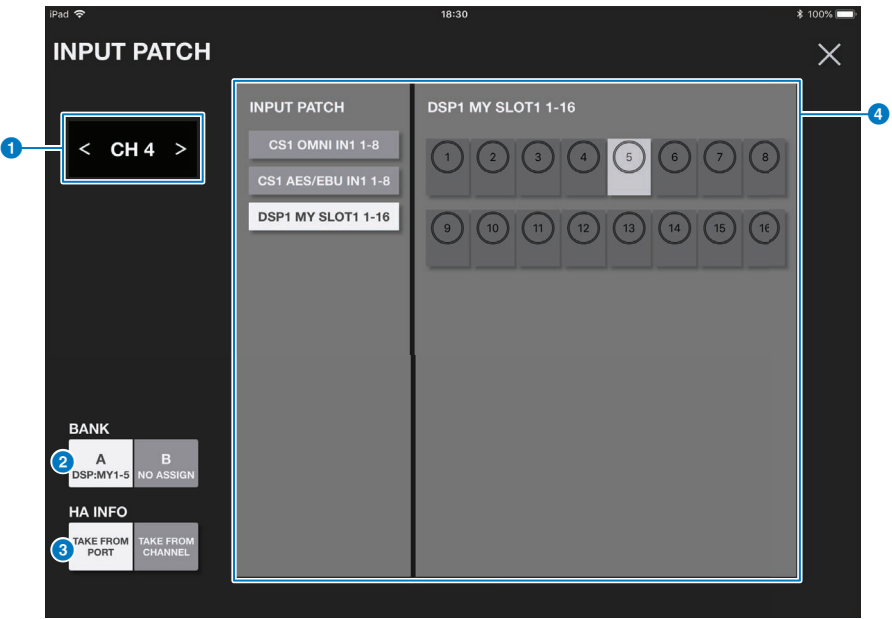

#### 1 **Área de selección del canal**

Pulse < o > para seleccionar el canal anterior o siguiente. Si pulsa en el centro, se abrirá la pantalla SELECT CHANNEL.

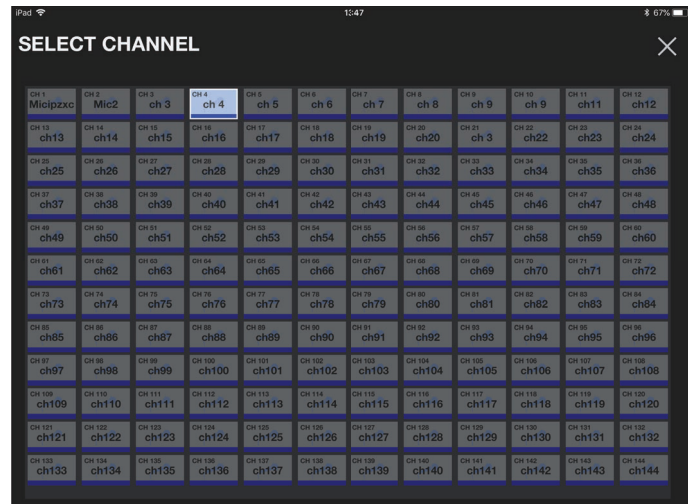

#### 2 **Botones de selección BANK (banco)**

Permiten seleccionar el banco A o el banco B. Los botones indican los patches asignados.

#### 3 **Botón HA INFO (información de amplificador principal)**

Puede seleccionar TAKE FROM PORT o TAKE FROM CHANNEL. Si selecciona TAKE FROM PORT, los ajustes de parámetros de HA almacenados en el puerto conectado se pueden utilizar tal cual. Si seleccionas TAKE FROM CHANNEL, los ajustes de parámetros de HA almacenados en el canal de entrada se copiarán en el puerto de destino.

#### 4 **INPUT PATCH (patch de entrada)**

Seleccione una ranura. Los puertos aparecerán a la derecha. Pulse un puerto para seleccionarlo.

#### **SILK**

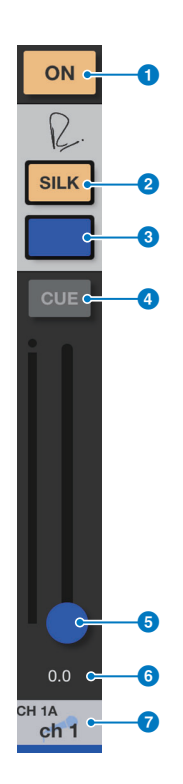

#### 1 **Botón ON**

Permite activar o desactivar el canal. Este botón se ilumina cuando está activado.

## 2 **Botón SILK**

Permite activar o desactivar el procesamiento Silk. El botón se ilumina cuando se activa.

#### 3 **Botones de carácter SILK**

Cambie el tipo de Silk (BLUE/RED).

#### 4 **Botón CUE**

Pulse este botón para activar o desactivar la escucha del canal. El botón se ilumina cuando se activa. Para editar la escucha, utilice el ajuste Cue Operation Mode en la pantalla PREFERENCE. Este botón funciona como el botón SOLO en el modo Solo In Place y se ilumina en rojo cuando está activado.

#### 5 **Control deslizante**

Ajusta la intensidad (SILK TEXTURE) del procesamiento SILK.

#### 6 **Valor de SILK**

Muestra el ajuste del parámetro TEXTURE para Silk.

#### 7 **Área de nombre de canal**

Muestra el número de ID del canal, el nombre, el icono y el color.

## <span id="page-15-0"></span>**Pantalla SCENE**

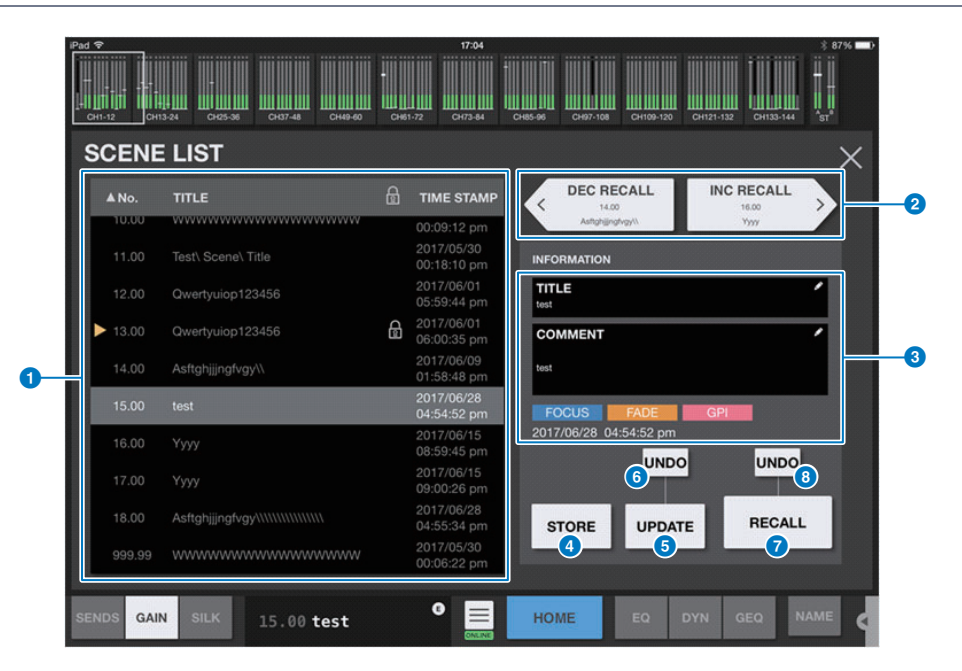

Pulse el indicador SCENE del área de la barra de herramientas para mostrar la pantalla SCENE.

#### 1 **Lista de escenas**

Muestra las escenas guardadas en la lista de escenas seleccionada.

Puede tocar un encabezado de columna en la lista para ordenar los elementos en función de ese encabezado. Para seleccionar una escena, púlsela sin más. La escena seleccionada se resalta y, a continuación, se puede recuperar. Aparece un triángulo naranja junto a la escena que se está recuperando. Las escenas bloqueadas se indican mediante un icono de candado y no se pueden editar.

#### **2** Botones DEC RECALL/INC RECALL

Recuperar escenas en orden.

## **3** Área INFORMATION

Muestra el título, el comentario, el estado y la fecha y hora de la escena seleccionada en la lista de escenas. Puede editar el título y el comentario pulsando el área correspondiente para abrir la pantalla del teclado.

#### 4 **Botón STORE**

Guarda una escena. Pulse este botón para mostrar la pantalla del teclado.

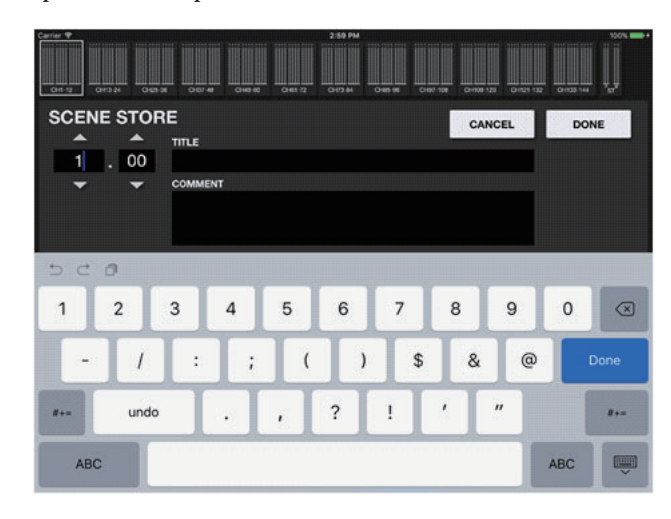

Puede editar los números de escena con las teclas numéricos para introducir directamente un número o pulsando las flechas arriba y flecha para aumentar o reducir el número.

Los campos TITLE y COMMENT admiten solo caracteres ASCII. El campo TITLE acepta hasta 16 caracteres y el campo COMMENT acepta hasta 128 caracteres.

Para volver a la pantalla anterior sin guardar la escena, pulse el botón CANCEL. Para guardar la escena, pulse el botón DONE.

## **6** Botón UPDATE

Pulse este botón para sobrescribir la escena actual después de editar los parámetros. Si no hay escena actual o la escena actual está bloqueada, este botón se desactivará.

#### 6 **Botón UNDO UPDATE**

Deshace la operación de actualización anterior. Si no hay escena actual o la escena actual está bloqueada, este botón se desactivará.

#### **7** Botón RECALL

Recupera la escena seleccionada en ese momento.

#### **8** Botón UNDO RECALL

Deshace la operación de recuperación realizada inmediatamente antes.

## <span id="page-17-0"></span>**Pantalla UTILITY**

La parte inferior de esta pantalla incluye los botones CONNECT, MUTE/TEMPO, OSCILLATOR, CUSTOM FADER, USER DEFINED BUTTONS, PREFERENCE y ABOUT.

#### ■ **Pantalla CONNECT**

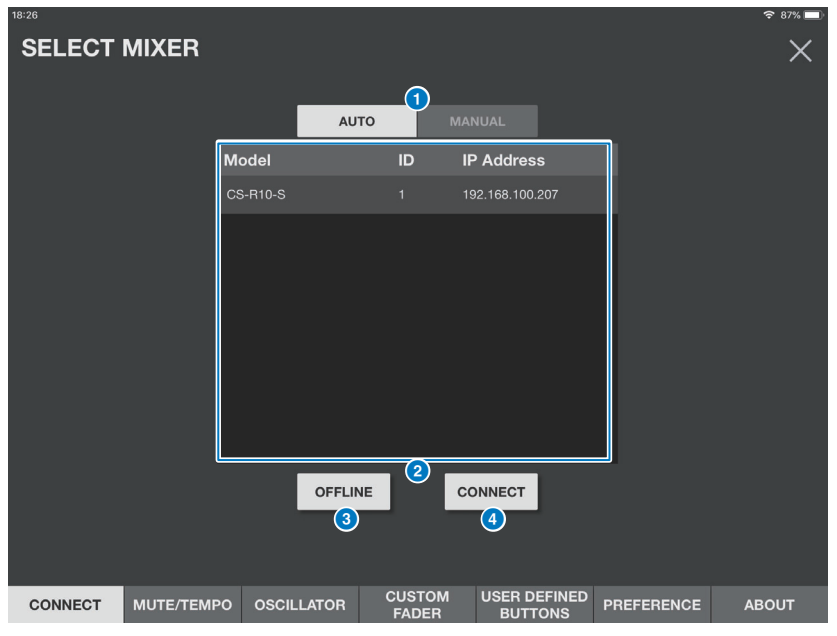

#### <span id="page-17-1"></span>**1 Botones AUTO/MANUAL**

Puede cambiar entre la deteccion automatica de una consola de la serie RIVAGE PM para conectarse a ella o la configuracion manual de IP Address.

• AUTO:

Deteccion automatica.

• MANUAL:

Para configurar IP Address manualmente.

Puede establecer conexion con la consola de la serie RIVAGE PM aunque este configurada en otra subred, pero la informacion del indicador de nivel no se mostrara.

#### 2 **Lista de dispositivos**

Muestra una lista de superficies de control de la serie RIVAGE PM detectadas en la red. Pulse para resaltar una superficie de control a la que desee conectarse.

Si ya se ha conectado el número máximo (dos instancias) de StageMix a la superficie de control, aparecerá un icono de prohibición a la izquierda de la dirección IP y no podrá conectar más.

#### 3 **Botón OFFLINE**

Pulse este botón para activar el modo de demostración fuera de línea. La conexión entre StageMix y la superficie de control, si existe, se interrumpirá.

#### 4 **Botón CONNECT**

Pulse este botón para conectarse a la superficie de control seleccionada en la lista de dispositivos.

### ■ **Pantalla MUTE/TEMPO**

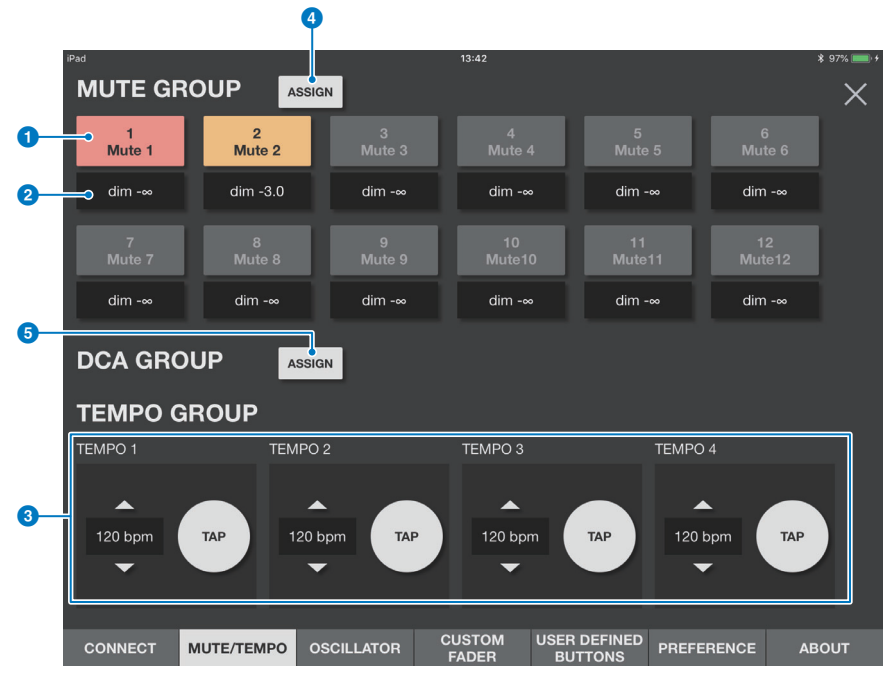

Puede activar o desactivar el grupo de mute y el ajuste de tempo en esta pantalla.

#### 1 **Botones maestros de grupo de mute**

Active o desactive el silenciamiento para cada uno de los 12 grupos de mute.

Este botón se ilumina cuando está activado. El botón se ilumina en rojo si el ajuste de atenuación es -∞. En cualquier otro caso, se ilumina en naranja.

Cada botón indica la etiqueta del grupo de mute correspondiente. No puede asignar canales a un grupo de mute o editar la etiqueta en StageMix.

#### 2 **Botones de atenuación**

Especifique el nivel de atenuación de cada grupo de mute. Pulse cada botón para mostrar la ventana emergente del fader.

#### 3 **Botones TEMPO1 - TEMPO4**

Pulse estos botones para configurar cuatro diferentes ajustes de tempo. El valor de BPM se mostrará junto a cada botón. Arrastre cada botón hacia arriba o hacia abajo para ajustar el valor de BPM correspondiente. También puede aumentar o reducir el valor de BPM pulsando las flechas arriba y flecha situadas por encima o por debajo de la indicación del valor de BPM, respectivamente.

#### 4 **Botón MUTE GROUP ASSIGN (asignar grupo de mute)**

Pulse este botón para mostrar la pantalla MUTE GROUP ASSIGN.

### **5** Botón DCA GROUP ASSIGN (asignar grupo DCA)

Pulse este botón para mostrar la pantalla DCA GROUP ASSIGN.

## ■ **Pantalla MUTE GROUP ASSIGN (asignar grupo de mute)**

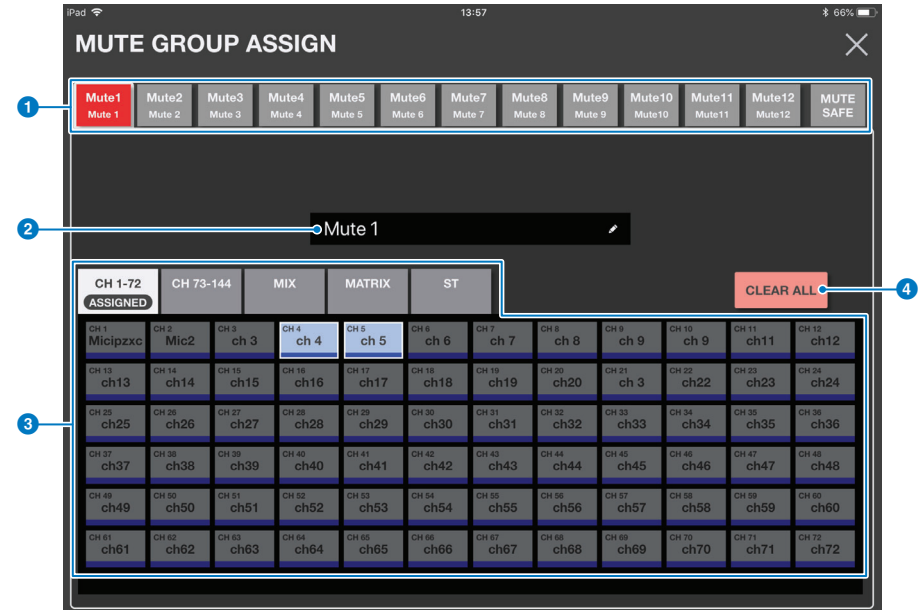

#### 1 **Botones de grupo de mute**

Permiten cambiar los grupos de mute que se asignan. También puede asignar canales al grupo de MUTE SAFE pulsando el botón MUTE SAFE.

#### 2 **Nombre del grupo de mute**

Pulse este cuadro para mostrar la pantalla del teclado de software de iOS. Al introducir caracteres, aparecerán de inmediato en el cuadro de edición de nombre. Puede introducir hasta ocho caracteres de código ASCII.

#### 3 **Botones ASSIGN (asignar)**

Seleccione los canales que asignar a un grupo de mute. Pulse uno de los botones de la primera fila para seleccionar los canales que se mostrarán en la lista siguiente y, a continuación, pulse los botones de canal que desee. Puede arrastrar para seleccionar varios canales simultáneamente. Los canales de par estéreo aparecerán rodeados por un cuadro blanco.

#### 4 **Botón CLEAR ALL (borrar todo)**

Cancela la asignación de grupo de mute.

## ■ **Pantalla DCA GROUP ASSIGN (asignar grupo de DCA)**

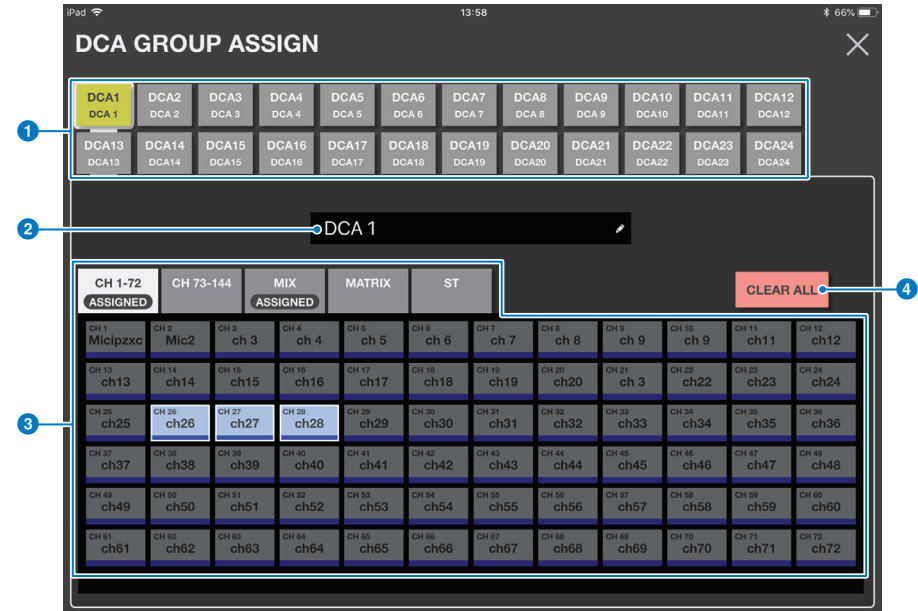

#### 1 **Botones de grupo DCA**

Permiten cambiar los grupos DCA que se asignan.

#### 2 **Nombre de grupo DCA**

Pulse este cuadro para mostrar la pantalla del teclado de software de iOS. Al introducir caracteres, aparecerán de inmediato en el cuadro de edición de nombre. Puede introducir hasta ocho caracteres de código ASCII.

#### 3 **Botones ASSIGN (asignar)**

Seleccione los canales que asignar a un grupo DCA.

Pulse uno de los botones de la primera fila para seleccionar los canales que se mostrarán en la lista siguiente y, a continuación, pulse los botones de canal que desee. Puede arrastrar para seleccionar varios canales simultáneamente. Los canales de par estéreo aparecerán rodeados por un cuadro blanco.

#### 4 **Botón CLEAR ALL (borrar todo)**

Cancela la asignación de grupo DCA.

## ■ **Pantalla OSCILLATOR**

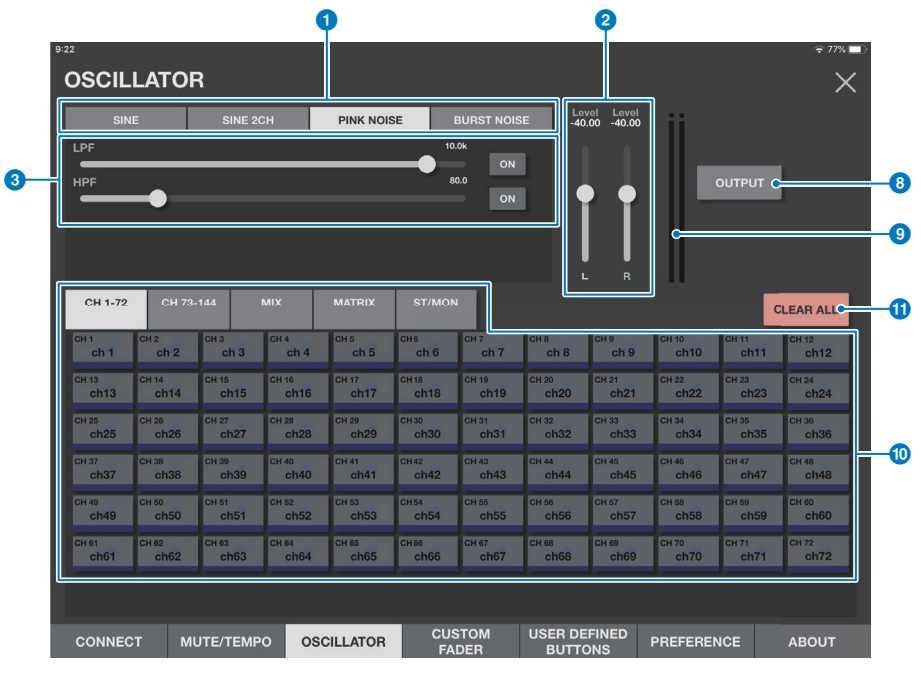

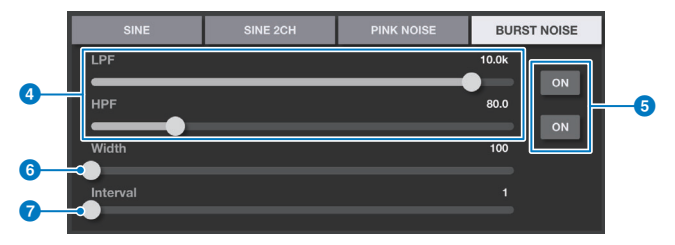

Puede configurar el oscilador.

#### 1 **Botones MODE**

Seleccione uno de los tres modos de funcionamiento del oscilador.

#### 2 **Control deslizante LEVEL**

Establece el nivel de salida del oscilador. Si el modo del oscilador se establece en SINE 2CH, se mostrarán dos controles deslizantes (L/R).

#### 3 **Control deslizante FREQ**

Establece la frecuencia del oscilador. Este control deslizante se muestra si el modo del oscilador se establece en SINE o SINE 2CH.

#### 4 **Controles deslizantes LPF/HPF**

Estos controles deslizantes se muestran si se selecciona PINK NOISE o BURST NOISE. Ajustan la frecuencia de corte de filtros de paso bajo y alto del oscilador.

#### 5 **Botón LPF ON/botón HPF ON**

Activa o desactiva LPF/HPF.

#### 6 **Control deslizante de amplitud**

Este control deslizante se muestra si se selecciona BURST NOISE. Ajusta la duración del sonido que se emite intermitentemente.

#### 7 **Control deslizante de intervalo**

Este control deslizante se muestra si se selecciona BURST NOISE. Ajusta una separación entre ruidos.

#### 8 **Botón OUTPUT**

Permite activar o desactivar el oscilador.

#### 9 **Vúmetro OUTPUT**

Muestra el nivel de salida del oscilador. Si el modo del oscilador se establece en SINE 2CH, se mostrarán dos contadores (L/R).

#### ) **Botones ASSIGN**

Permite seleccionar un canal al que se enviará la señal del oscilador. Pulse uno de los botones de la primera fila para seleccionar los canales que se mostrarán en la lista siguiente y, a continuación, pulse los botones de canal que desee. Puede arrastrar para seleccionar varios canales simultáneamente.

#### **1** Botón CLEAR ALL

Excluye todos los canales de salida del destino de la señal del oscilador.

#### ■ **Pantalla CUSTOM FADER BANK**

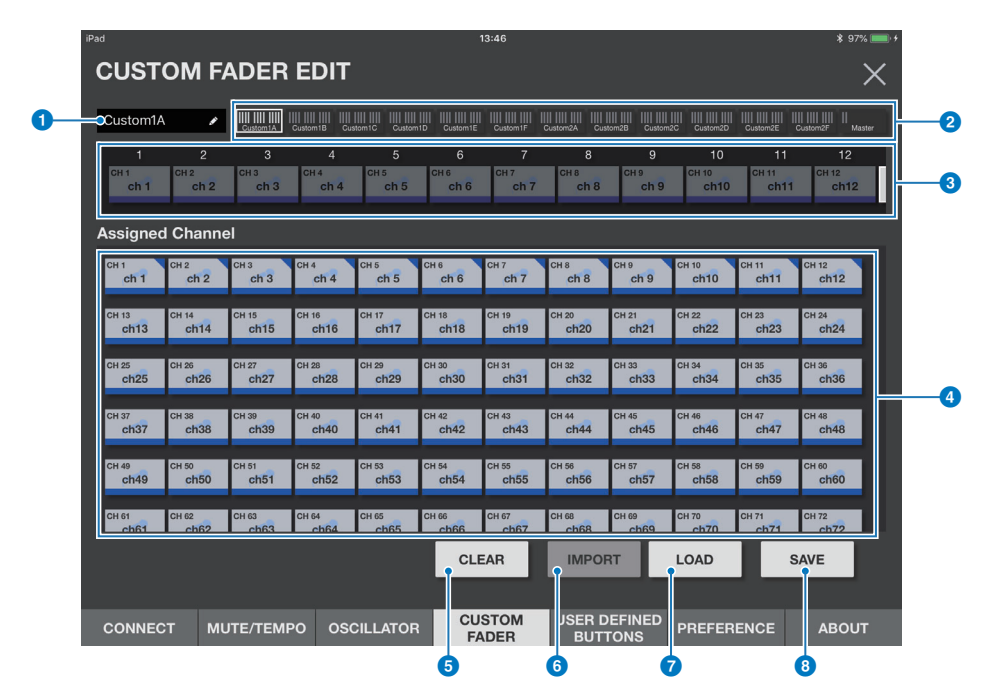

Esta pantalla permite configurar asignaciones de banco de faders personalizadas.

#### 1 **Edición de nombre de banco**

Pulse este campo para editar el nombre de banco en el área de vista general.

#### 2 **Área de vista general**

Muestra la lista de faders que asignar. Esta lista contiene pequeños gráficos de los faders (para los que se indican los números de canal asociados en los botones del fader) y está resaltada con un marco blanco. Arrastre este marco blanco a derecha e izquierda o púlselo para cambiar los números de canal que se indicarán con los botones de fader.

#### 3 **Botones de fader**

Permiten seleccionar un fader para asignar un banco.

#### 4 **Botones de canal**

Permiten seleccionar los canales que desee asignar a los faders seleccionados mediante los botones de fader. Si el canal se asigna a un fader, aparecerá un pequeño triángulo en la esquina superior derecha del botón de canal correspondiente. Si ya se ha asignado un canal al fader (seleccionado mediante el botón de fader correspondiente), al pulsar el botón del canal correspondiente se cancelará la asignación de ese canal en particular. Arrastre horizontalmente a través de estos botones para asignar varios canales secuencialmente empezando por el botón de fader seleccionado.

#### 5 **Botón CLEAR**

Cancela la asignación de fader.

#### 6 **Botón IMPORT**

Importa los ajustes de CUSTOM FADER BANK desde la consola de la serie RIVAGE PM cuando se ha especificado BANK. Estas configuraciones son para el compartimento especificado por Link Bay en la pantalla PREFERENCE.

#### *B* Botón LOAD

Pulse este botón para abrir la vista Load File, en la que puede cargar ajustes de CUSTOM FADER BANK desde un archivo. Pulse Edit para eliminar un archivo o editar el nombre de archivo.

#### 8 **Botón SAVE**

Pulse este botón para abrir la vista Save File, en la que puede guardar ajustes de CUSTOM FADER BANK en un archivo.

## ■ **Pantalla USER DEFINED BUTTONS**

Esta pantalla permite asignar funciones a los botones USER DEFINED.

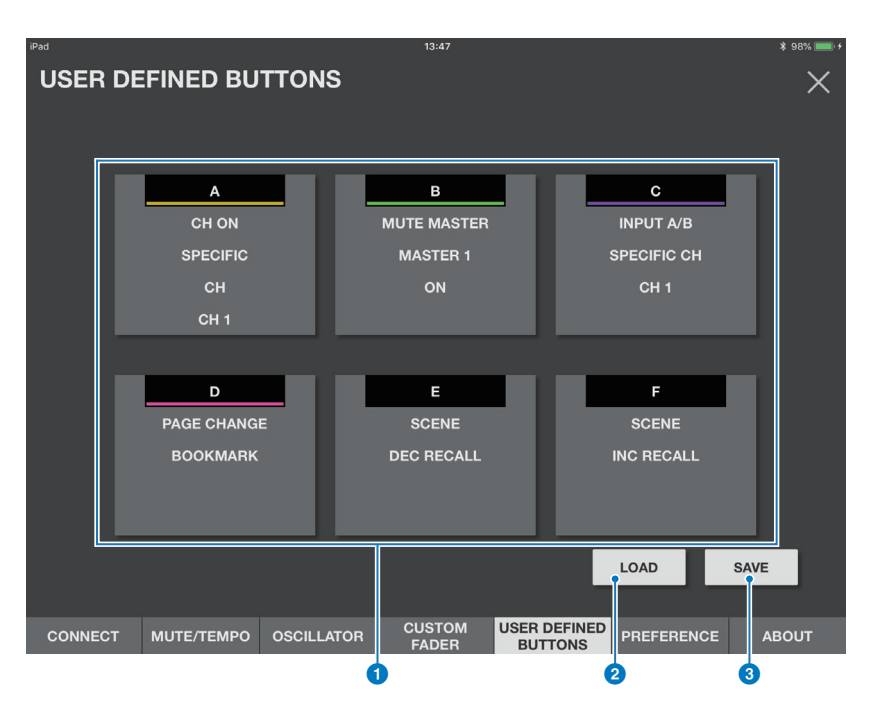

#### **1** Botones USER DEFINED

Cada botón indicará la etiqueta, la función asignada y el parámetro, si está configurado. Al tocar un botón USER DEFINED se abrirá la pantalla de asignación USER DEFINED BUTTONS.

#### 2 **Botón LOAD**

Pulse este botón para abrir la vista Load File, en la que puede cargar ajustes de USER DEFINED BUTTONS desde un archivo. También puede eliminar un archivo o editar el nombre de archivo.

#### 3 **Botón SAVE**

Pulse este botón para abrir la vista Save File, en la que puede guardar ajustes de USER DEFINED BUTTONS en un archivo.

## ■ **Pantalla de asignación USER DEFINED BUTTONS**

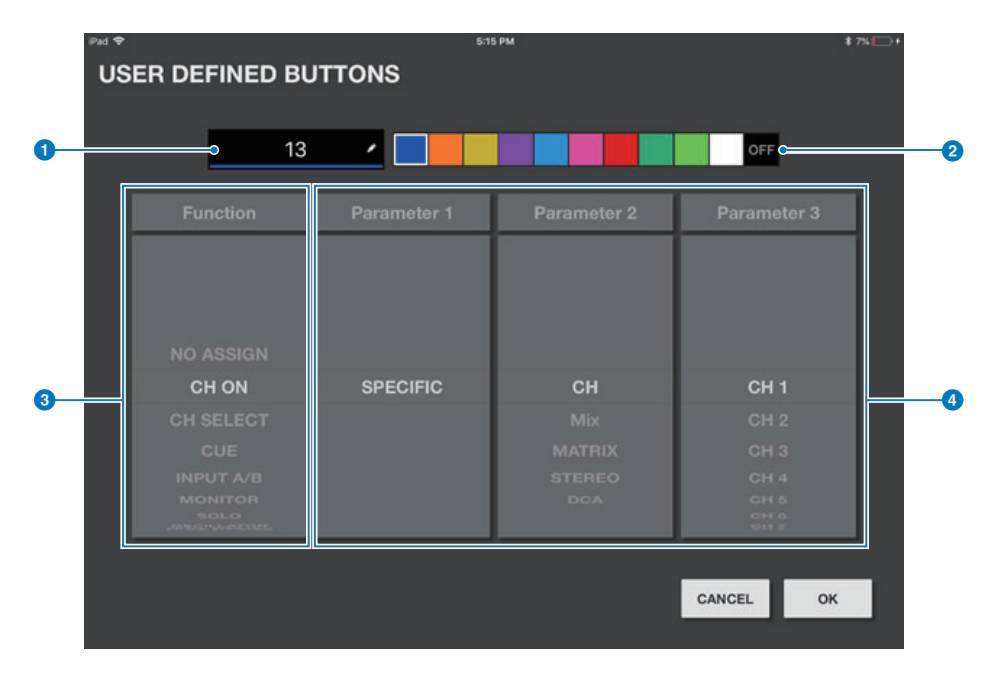

#### 1 **Botón de etiqueta**

Pulse este botón para mostrar la pantalla del teclado de software iOS para crear una etiqueta.

#### 2 **Botones de selección de color**

Le permite seleccionar un color para la barra que se muestra en la parte inferior de los botones USER DEFINED. Si selecciona el botón del extremo derecho (OFF), el color de la barra y el icono se atenuarán.

#### 3 **Botón de función**

Deslice este botón hacia arriba o hacia abajo para asignar una función.

#### 4 **Botones Parameter1 - Parameter3**

Deslice este botón hacia arriba o hacia abajo para asignar un parámetro

#### **Funciones asignables a los botones USER DEFINED**

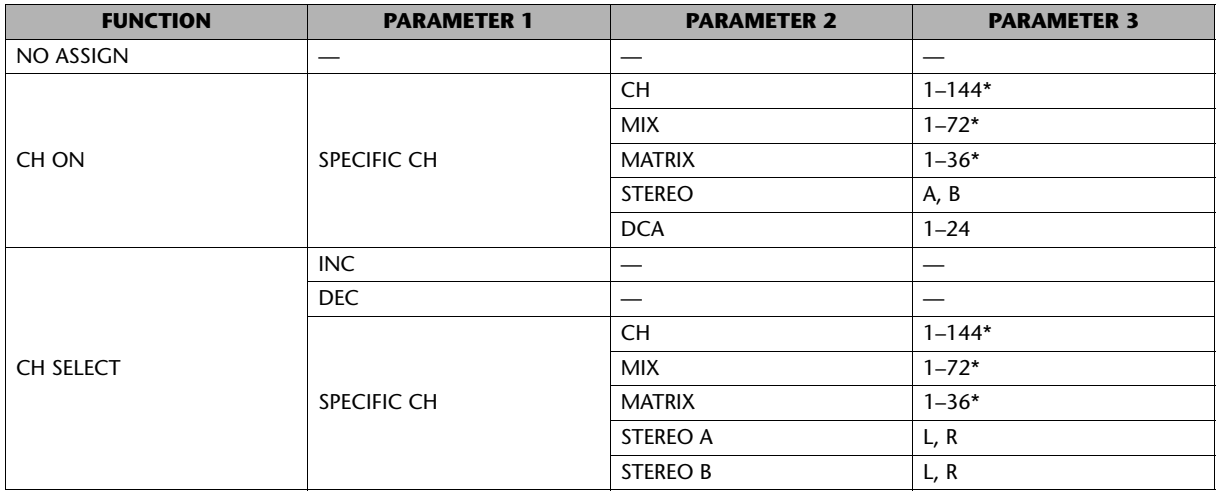

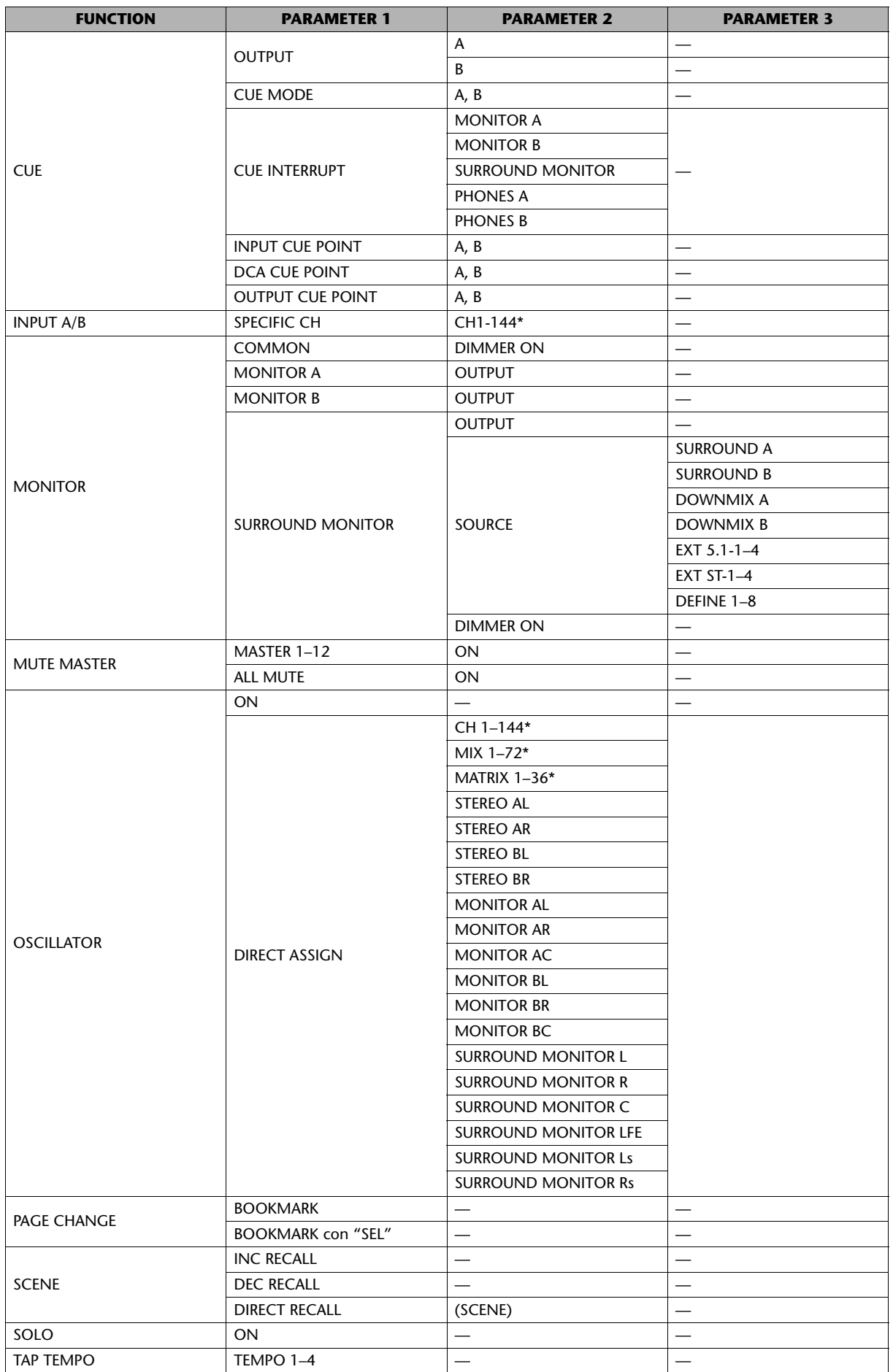

\* El número de canales varía según el sistema RIVAGE PM en línea.

#### <span id="page-26-0"></span>■ **Pantalla PREFERENCE**

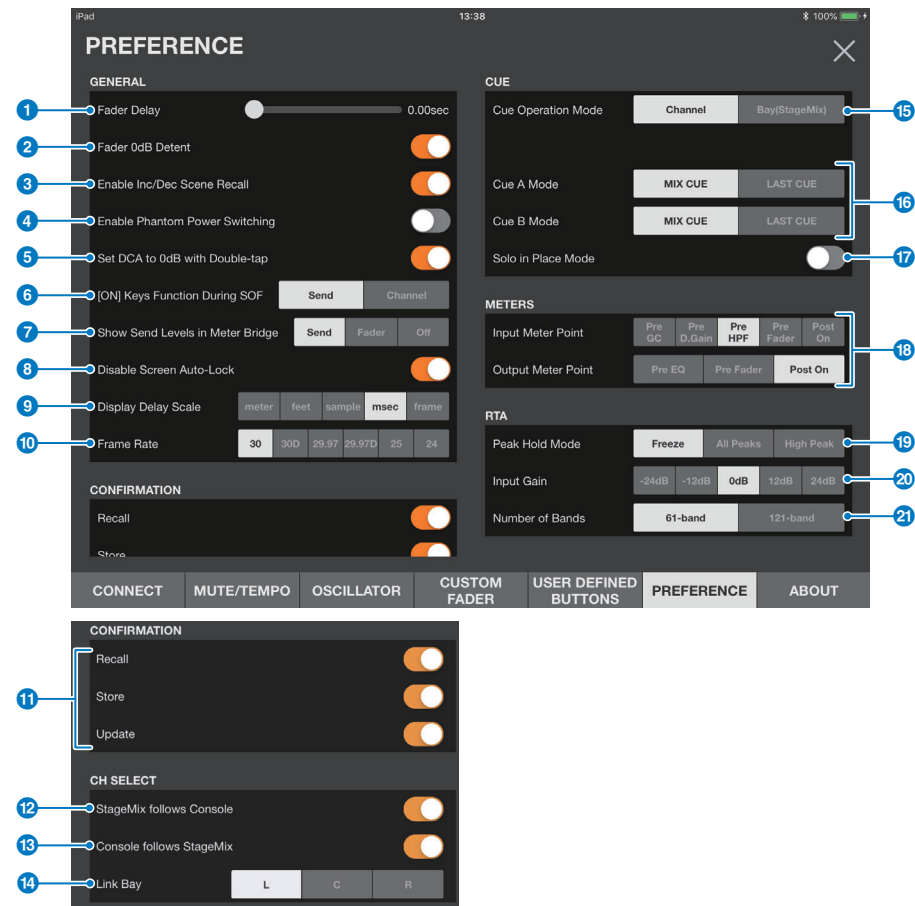

Esta pantalla permite configurar la aplicación StageMix.

#### **Sección GENERAL**

#### **1** Fader/Pan Delay

Permite ajustar la cantidad de retardo entre cuando se toca un fader o un control panorámico para ajustar el valor y cuando se aplica realmente el ajuste.

Este ajuste ayuda a evitar el movimiento accidental del fader o el control panorámico.

#### 2 **Fader 0 dB Detent**

Si se activa este interruptor y se ajusta un fader o un control panorámico, el funcionamiento del fader o del control panorámico se detendrá en 0 dB o en el centro. A continuación, puede continuar arrastrándolo como desee.

#### 3 **Enable Inc/Dec Scene Recall (Activar incremento/reducción de recuperación de escenas)**

Si se desactiva este interruptor, el botón INC RECALL y el botón DEC RECALL de la pantalla SCENE estarán ocultos.

#### 4 **Enable Phantom Power Switching**

Activa o desactiva el botón de alimentación phantom +48 que aparece en la pantalla GAIN. Si se enciende este interruptor, el botón aparecerá resaltado en rojo. Si se desactiva este interruptor, el botón +48V de la pantalla GAIN se desactivará.

#### **6** Set DCA to 0dB with Double-tap

Si se activa este interruptor, al pulsar dos veces un mando de fader DCA se ajustará en 0 dB.

#### 6 **[ON] Keys Function during SOF (función de las teclas [ON] durante SOF)**

Determina si, en el modo SENDS ON FADER, las teclas [ON] funcionan como un botón SEND ON (que permite activar o desactivar el envío del canal de destino especificado) o como un botón CH ON (que permite activar o desactivar el canal correspondiente).

#### **7 Show Send Levels in Meter Bridge**

Cambia los medidores de nivel en modo SENDS ON FADER.

- **Send:** El nivel de envío se muestra en el área del medidor.
- **Fader:** El nivel del deslizador se muestra en el área del medidor.
- **Off:** Ninguno de los niveles se muestra en el área del medidor.

#### 8 **Disable Screen Auto-Lock**

Actívelo para deshabilitar la función de bloqueo automático del iPad.

#### 9 **Display Delay Scale**

Especifica la escala de retardo de visualización.

#### ) **Frame Rate**

Si se selecciona el cuadro para la escala de retardo, esta velocidad determina el número de cuadros por segundo.

#### **Sección CONFIRMATION**

#### **1** Recall/Store/Update

Si se activa este interruptor, aparecerá un mensaje de confirmación al recuperar, guardar o sobrescribir una escena en la pantalla SCENE.

## **Sección CH SELECT**

#### @ **StageMix Follows Console**

Si se activa este interruptor, el canal seleccionado en la superficie de control también se seleccionará en StageMix.

#### **8** Console Follows StageMix

Si se activa este interruptor, el canal seleccionado en StageMix también se seleccionará en la superficie de control.

#### **13** Link Bay

Seleccione el compartimento L, C o R para enlazar con el canal seleccionado. También puede utilizar la función de importación en la pantalla CUSTOM FADER BANK para cargar los ajustes para el compartimento seleccionado.

### **Sección CUE**

#### **B** Cue Operation Mode

Permite seleccionar el modo de funcionamiento de escucha deseado. En el modo de canal, los ajustes de escucha de la superficie de control también se utilizarán en StageMix. En el modo Bay (StageMix), seleccione Cue A, Cue B o Cue A+B.

#### ^ **Cue A Mode/Cue B Mode (Modo Cue A/Modo Cue B)**

Permiten definir Cue A y Cue B en uno de los modos siguientes. En modo Mix Cue, se monitorizarán simultáneamente varios canales. En el modo Last Cue, solamente se monitorizará un canal.

#### & **Solo in Place Mode (Solo en posición Modo)**

Active este interruptor para activar el modo Solo in Place.

#### **Sección METERS**

#### **13** Input Meter Point/Output Meter Point

Determina el punto de medición de nivel de entrada/salida.

#### **Sección RTA**

#### **19** Modo Peak Hold

Determina el tipo de retención de pico que se muestra en el gráfico de RTA.

- **Freeze**: La pantalla RTA se congela al activar el botón de retención. La pantalla se actualiza al desactivar el botón de retención. **All Peaks**: El valor máximo de cada banda de frecuencia de RTA aparece en rojo.
- **High Peak**: Solo la banda de frecuencia con el valor más alto aparece en rojo.

#### **20** Input Gain

Permite ajustar la ganancia de entrada del micrófono del iPad utilizado para el RTA (analizador en tiempo real).

#### **2** Number of Bands

Determina el número de bandas de frecuencia que se muestran en el gráfico de RTA.

## ■ **Pantalla ABOUT**

Esta pantalla muestra información de versión de la aplicación StageMix y el control de superficie conectado, así como información de licencia sobre el software utilizado por la aplicación StageMix.

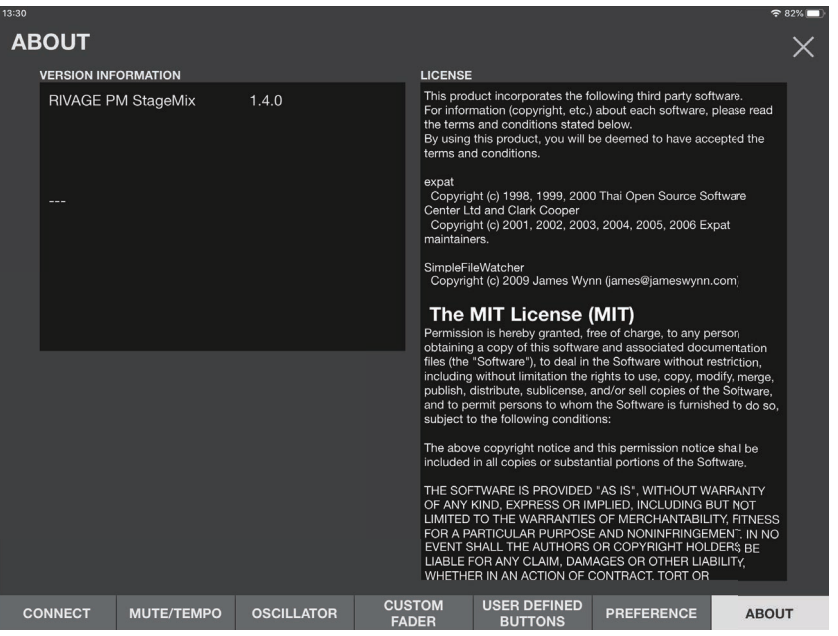

## <span id="page-28-0"></span>**Indicador SELECTED CH**

Pulse cada botón del área de la barra de herramientas para abrir una ventana en la que puede ajustar los parámetros correspondientes.

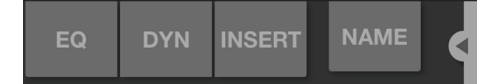

Las ventanas de parámetros también se abrirán cuando toque el área de procesamiento de la banda de faders en la pantalla HOME. En el área del contador, solo los canales seleccionados aparecerán rodeados por un cuadro blanco. Puede seleccionar otro canal arrastrando el área del contador.

Si aparece SELECTED CH, el selector de modo de fader funcionará como selector de canales.

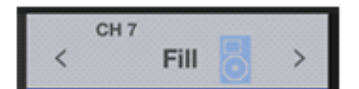

El selector de canales indicará el ID de canal, el nombre, el icono y el color. Puede utilizar el desplazamiento rápido o los botones </> </>> para cambiar de canal.

## <span id="page-29-0"></span>**Pantalla EQ**

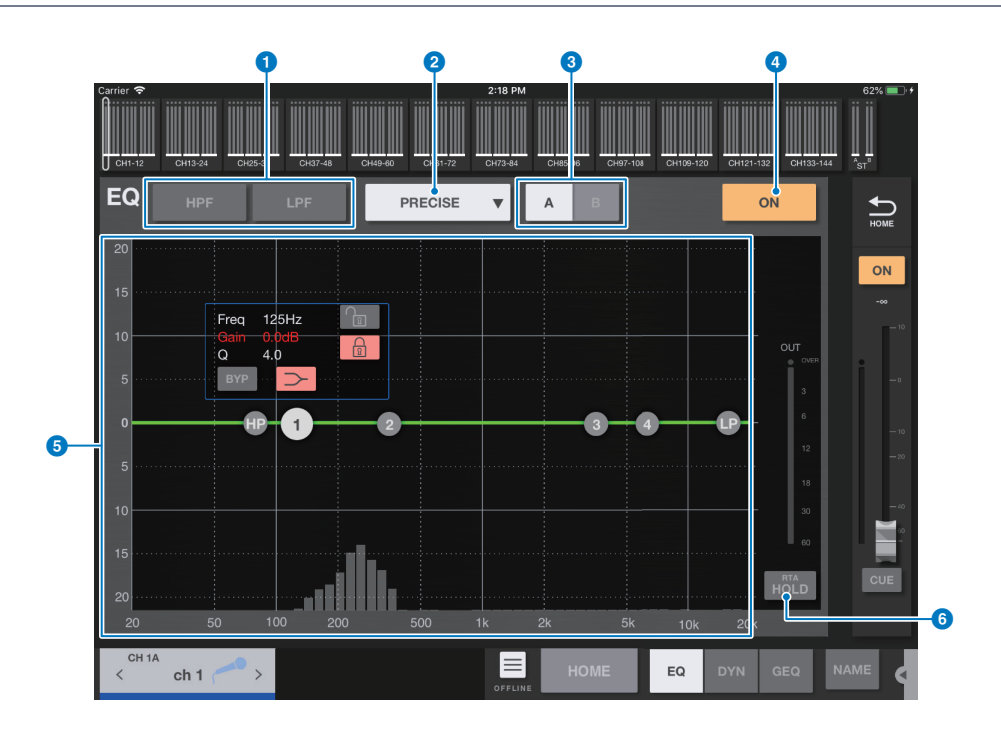

### 1 **Botones HPF/LPF**

Pulse los botones para activar o desactivar el filtro de paso alto o el filtro de paso bajo, respectivamente. El botón se ilumina cuando se activa.

#### 2 **Selector de tipo de EQ**

Pulse aquí para seleccionar un tipo de EQ. Cada tipo incorpora una curva de frecuencia única y un color diferente para una parte del cuadro exterior del gráfico.

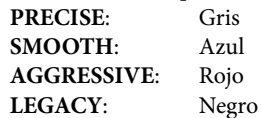

#### 3 **Botones selectores A/B (A/B/C/D)**

Estos botones permiten seleccionar entre A y B (o A, B, C y D para los canales de entrada en Theatre mode) como destino de almacenamiento de los parámetros del ecualizador.

#### 4 **Botón EQ ON/OFF**

Pulse este botón para activar o desactivar el EQ. El botón se ilumina cuando se activa.

#### 5 **Gráfico del EQ**

Muestra los valores de los parámetros para el ecualizador y los filtros. Cuando establezca los ajustes de cada banda y ganancia, los resultados se reflejarán en el gráfico. Puede arrastrar los controladores que se muestran en el gráfico para establecer los ajustes correspondientes. Cuando utilice el filtro de tipo campana o si el ecualizador es de tipo apilado en la categoría PRECISE, puede ajustar el valor Q manipulando la curva del gráfico.

Los parámetros de la banda seleccionada se muestran en una ventana emergente sobre el controlador.

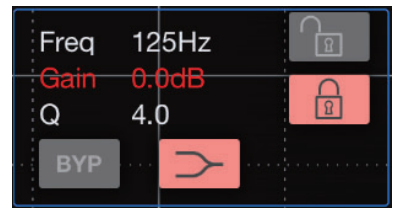

En la ventana emergente, puede utilizar el botón Bypass para activar o desactivar la derivación y el botón Shelf para activar o desactivar el apilado. Active el botón del candado para fijar la frecuencia y ganancia especificadas y arrastre el controlador. Puede restablecer la ganancia del ecualizador en su valor predeterminado pulsando dos veces el controlador.

Si pulsa un área del gráfico en 0 dB o menos donde no haya ningún parámetro, aparecerá la pantalla RTA o un teclado. Esto es útil para comprender la relación entre la gama de sonido y la frecuencia. Cuando se abre la pantalla EQ por primera vez, se muestra un mensaje que pregunta si se desea utilizar el micrófono del iPad para el gráfico de RTA.

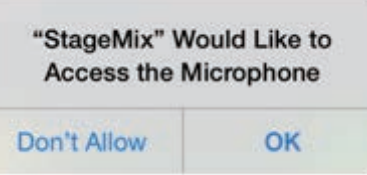

Si pulsa "Don't Allow", el gráfico de RTA no aparecerá en el futuro. Si desea mostrar el gráfico de RTA más tarde, abra la pantalla Ajustes de iOS, seleccione Privacidad → Micrófono y, a continuación, active StageMix.

#### **NOTA**

StageMix analizará el sonido del micrófono del iPad y mostrará el gráfico de RTA.

#### 6 **Botón RTA HOLD**

Active este botón para mostrar el valor de pico del gráfico de RTA. Puede cambiar cómo se muestra el pico con el ajuste Peak Hold Mode de la pantalla PREFERENCE. Cuando está desactivado el gráfico RTA, este botón aparece en gris y desactivado.

### **Menú de la pantalla EQ**

Los elementos siguientes están disponibles en el menú contextual de la pantalla EQ.

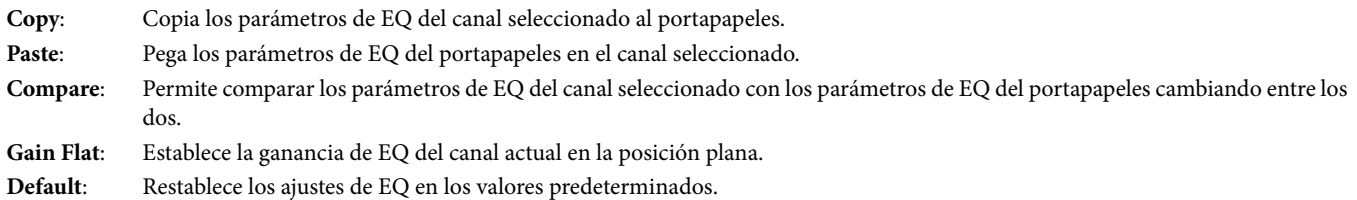

## <span id="page-30-0"></span>**Pantalla DYN**

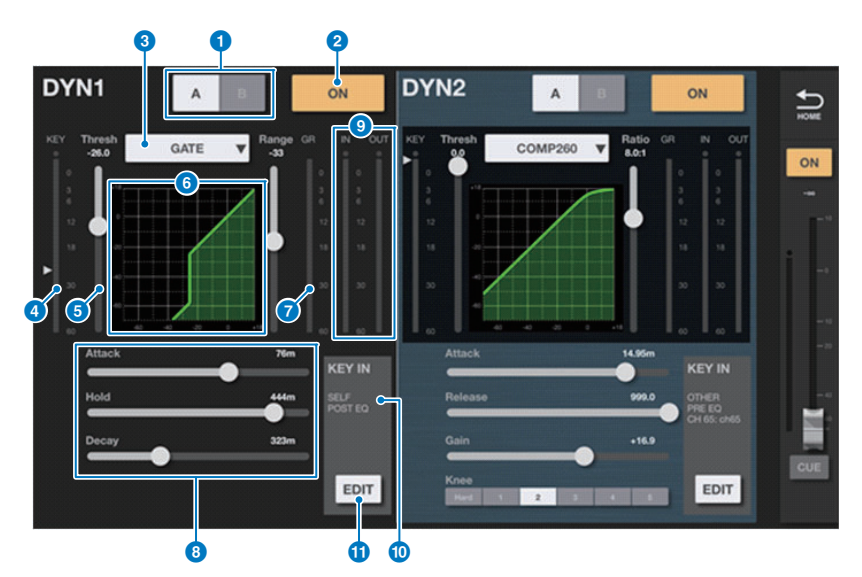

Muestra dos selecciones de dinámica: DYN1 y DYN2. Para los canales de salida, solo se muestra DYN1.

#### 1 **Botones selectores A/B (A/B/C/D)**

Estos botones permiten seleccionar entre A y B (o A, B, C y D para los canales de entrada en Theatre mode) como destino de almacenamiento de los parámetros del ecualizador.

#### 2 **DYN ON/OFF, botón**

Pulse este botón para activar o desactivar el procesador de dinámica. El botón se ilumina cuando se activa.

#### 3 **Botón de selección de tipo de procesador de dinámica**

Permiten seleccionar el tipo de procesador de dinámica entre los siguientes: LEGACY COMP, COMP260, GATE, DE-ESSER, EXPANDER, DUCKING.

#### 4 **Vúmetro KEY IN**

Indica el nivel de KEY IN. Un icono de triángulo indica el nivel del umbral del filtro KEY IN. Si la fuente de KEY IN son canales pareados, el contador indicará el nivel más alto entre L y R.

#### **6** Control deslizante THRESHOLD

Especifica el umbral de dinámica.

#### 6 **Gráfico**

Muestra la respuesta de frecuencia de entrada/salida.

#### 7 **Contador GR (reducción de ganancia)**

Muestra la cantidad de reducción de ganancia de la función de dinámica.

#### 8 **Controles deslizantes de parámetros de dinámica**

Indica los valores del parámetro de dinámica. El tipo de parámetros variará según el tipo de procesador de dinámica seleccionado en cada momento.

#### **LEGACY COMP, COMP260 o EXPANDER:**

RATIO, ATTACK, RELEASE, OUTGAIN, KNEE

## **GATE (compuerta) o DUCKING (reducción):**

RANGE, ATTACK, HOLD, DECAY

#### **DE-ESSER (supresor de eses):**

FREQUENCY, TYPE, Q

#### 9 **Vúmetro INPUT/vúmetro OUTPUT**

Muestran el nivel de pico para las etapas delantera y trasera, respectivamente, del procesador de dinámica.

#### **<sup>1</sup>** Pantalla KEY IN SOURCE

Indica el valor de KEY IN SOURCE seleccionado en ese momento. Si se ha seleccionado DE-ESSER, se fijará en SELF POST EQ.

#### *B* Botón KEY IN EDIT

Pulse este botón para mostrar la pantalla de edición de KEY IN FILTER.

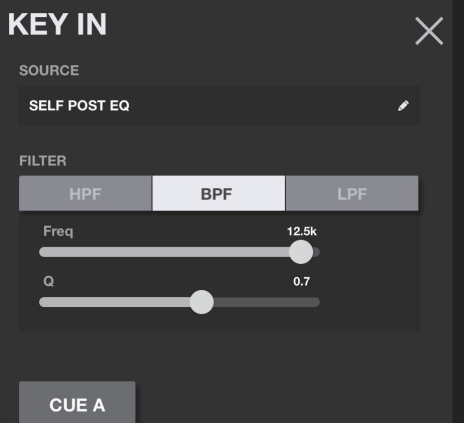

#### **• Botones de tipo de filtro**

Pulse estos botones para cambiar a HPF, BPF o LPF. Al pulsar el botón iluminado se apagará el tipo de filtro correspondiente.

#### **• Control deslizante FREQUENCY**

Aparece cuando se activa uno de los tipos de filtro. Utilice este control deslizante para establecer la frecuencia del filtro.

#### **• Control deslizante Q**

Aparece cuando BPF está activado. Utilice este control deslizante para establecer el valor Q de filtro.

**• Botón CUE**

Pulse este botón para activar o desactivar la escucha. Si cierra la pantalla DYN, la señal se desactivará automáticamente.

#### **• Indicador de fuente**

Indica el valor de KEY IN SOURCE especificado en ese momento. Pulse esta área para abrir la pantalla de selección de fuente.

### **Pantalla de selección de fuente**

Esta sección permite seleccionar la fuente de entrada de disparo. Los elementos adicionales que puede mostrarse varían según la fuente seleccionada.

**Si se selecciona SELF PRE EQ o SELF POST EQ:**

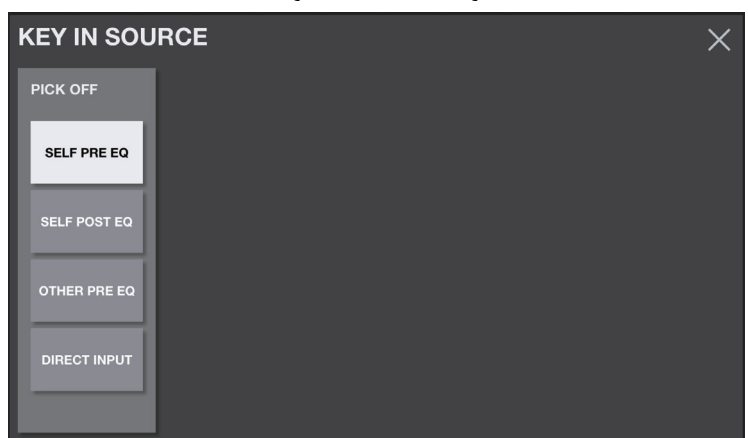

No se mostrará ningún elemento adicional.

**Si se selecciona OTHER PRE EQ:**

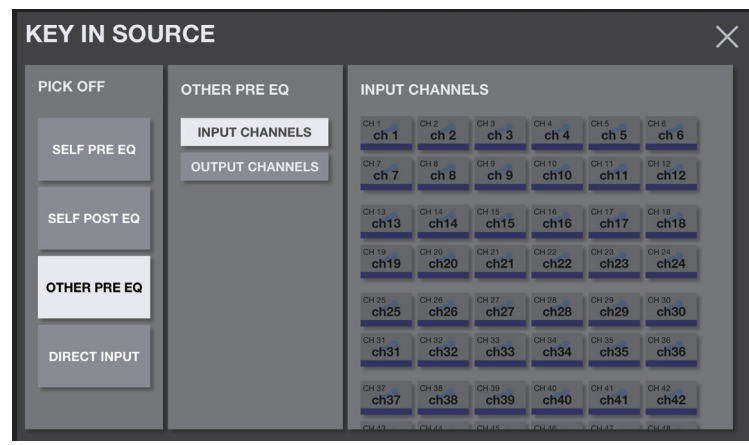

Seleccione INPUT CHANNEL o OUTPUT CHANNELS y, a continuación seleccione la fuente de entrada de disparo en la lista de canales.

#### **Si se selecciona DIRECT INPUT:**

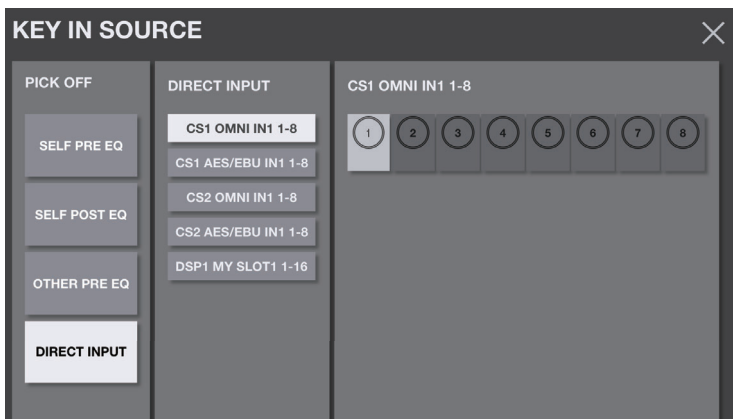

Seleccione la categoría de ranura en la columna izquierda y, a continuación, seleccione la fuente de entrada de disparo en la lista de canales.

#### **Menú de la pantalla DYN**

Los elementos siguientes están disponibles en el menú contextual de la pantalla DYN.

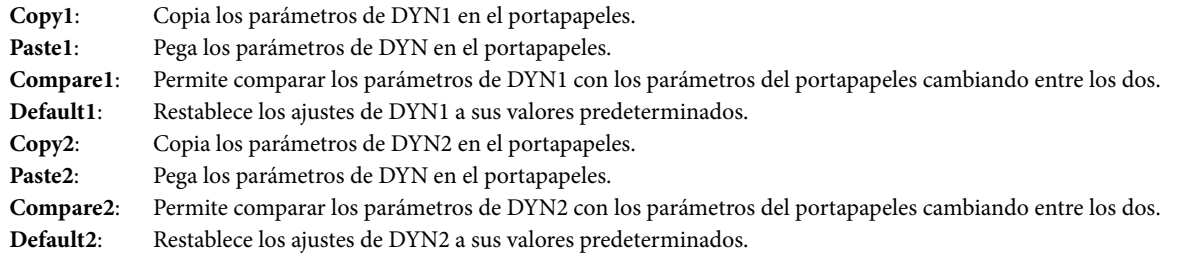

## <span id="page-33-0"></span>**Pantalla INS (inserción)**

Esta pantalla muestra un plug-in insertado.

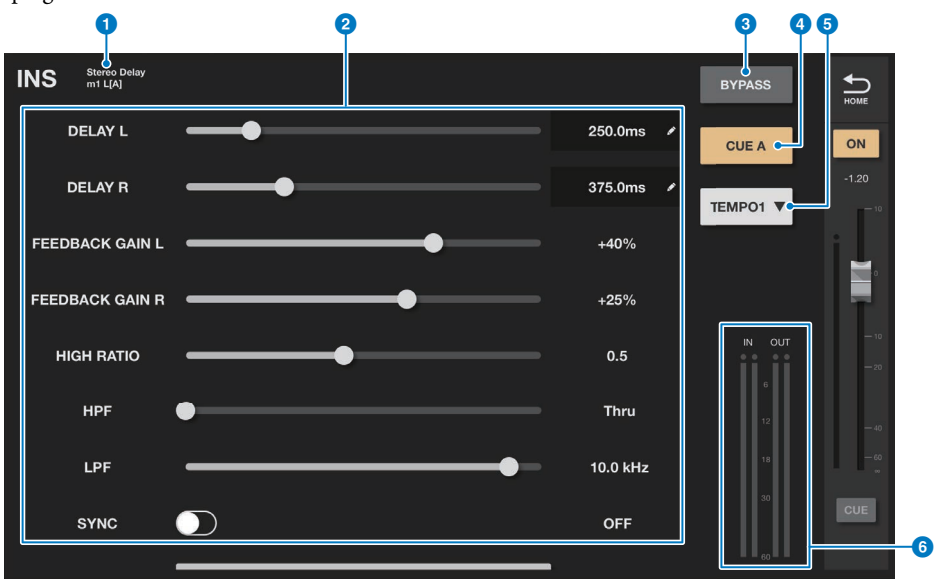

#### **1** Indicador de plug-in

Muestra el tipo y el punto de inserción del plug-in insertado en ese momento.

#### 2 **Sección de parámetros**

Muestra los parámetros. Si el plug-in ofrece varios parámetros, deslice la pantalla hacia arriba o hacia abajo para verlos. Puede editar el valor de los parámetros que aparecen marcados con un icono de lápiz; para ello, púlselos para mostrar el teclado numérico y especifique el nuevo valor.

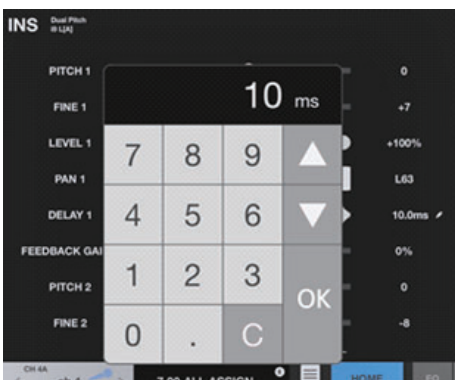

#### 3 **Botón BYPASS (omitir)**

Activa o desactiva la función Bypass (de omisión).

#### 4 **Botón CUE**

Active este botón para monitorizar la señal posterior al plug-in. Puede elegir entre CUE A, CUE B o CUE A+B.

#### 5 **Botón de ajuste del tempo**

Púlselo repetidamente para seleccionar el tempo entre OFF, TEMPO1-4 y MIDI CLK.

#### 6 **Indicadores de nivel**

Indican el nivel de la señal de entrada que se recibe en la inserción y el nivel de la señal de salida procedente de la inserción.

## **Menú de la pantalla INS (inserción)**

Los elementos siguientes están disponibles en el menú contextual de la pantalla INS.

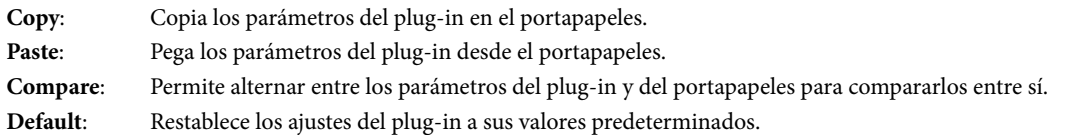

## <span id="page-35-0"></span>**Pantalla GEQ/PEQ**

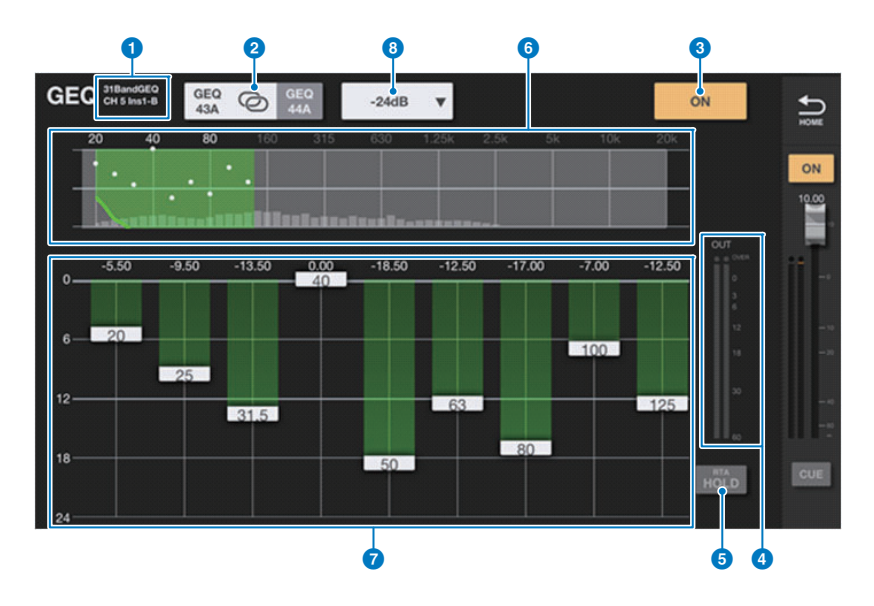

Esta pantalla está disponible si se ha insertado GEQ/PEQ en el canal seleccionado.

### ■ **GEQ**

#### 1 **Indicador de tipo y de punto de inserción**

Muestra el tipo y el punto de inserción de GEQ/PEQ insertado en ese momento.

#### 2 **Botón de enlace L/R**

Aparece si se han insertado RACK GEQ A pares/A impares de GEQ de 31 bandas o un par de PEQ/GEQ Flex 15 como A/B en canales de par estéreo. Pulse este botón repetidamente para alternar entre L y R. Pulse el icono LINK a la mitad para aplicar al otro canal los ajustes del canal seleccionado en ese momento.

#### 3 **Botón GEQ/PEQ ON/OFF**

Activa y desactiva el GEQ/PEQ. El botón se ilumina cuando se activa.

#### 4 **Indicadores de nivel**

Muestran el nivel de pico para la etapa posterior del GEQ/PEQ.

#### **5** Botón RTA HOLD

Active este botón para mostrar el valor de pico en rojo sobre el gráfico de RTA. Puede cambiar cómo se muestra el pico con el ajuste Peak Hold Mode de la pantalla PREFERENCE.

#### 6 **Área OVERVIEW**

Muestra la respuesta de frecuencia del GEQ completo. El rango cubierto en el gráfico del EQ se indica en verde. Puede pulsar esta área para dibujar el gráfico del ecualizador y centrarlo en la frecuencia de la ubicación donde se pulsó en la pantalla.

#### 7 **Gráfico del EQ**

Arrastre el controlador hacia arriba y hacia abajo para ajustar la ganancia de cada banda. Pulse dos veces en el controlador para ajustar la ganancia del EQ en 0 dB.

Deslice a la izquierda o la derecha en un área vacía para desplazar las bandas de frecuencia que muestran.

Para el GEQ Flex 15, el límite disponible de bandas se mostrará como "Available Bands" junto al botón LIMIT.

#### 8 **Botón LIMIT**

Permite seleccionar el intervalo de ajustes de ganancia entre las siguientes opciones: ±15 dB, ±12 dB, ±6 dB (son válidos en las direcciones de aumento y corte) o –24 dB (válido sólo en la dirección de corte).

## ■ **PEQ**

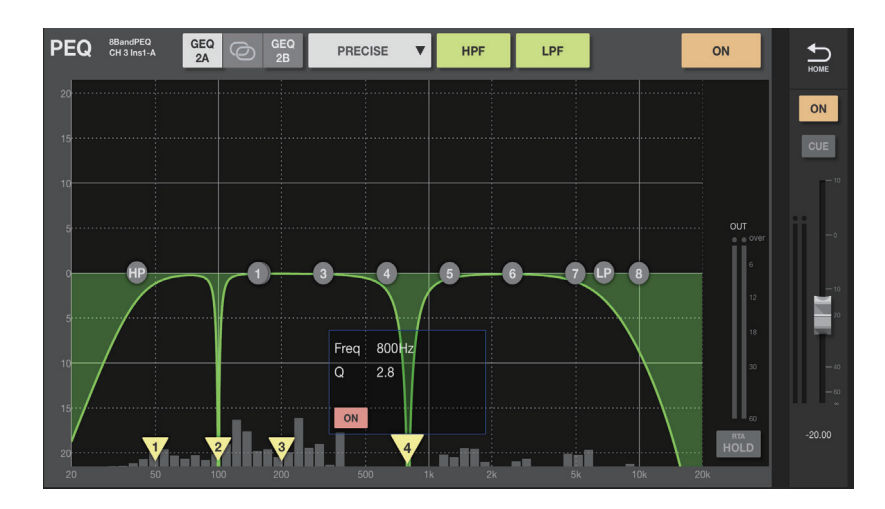

Puede configurar ocho bandas para PEQ. De estas ocho bandas, puede ajustar el apilado para Band1 y Band8.

Además de ocho bandas, también puede establecer cuatro filtros de banda eliminada. Controle estos filtros de banda eliminada con los triángulos invertidos que aparecen en la parte inferior de la pantalla. Pulse el controlador para mostrar la ventana emergente que indica la frecuencia, el parámetro Q y el estado de activación/desactivación de los filtros de banda eliminada. Arrastre el controlador a la izquierda y a la derecha para ajustar la frecuencia. Para activar los filtros de banda eliminada, pulse el botón ON. Ajuste el valor de Q pellizcando.

### **Menú de la pantalla GEQ/PEQ**

Los elementos siguientes están disponibles en el menú contextual de la pantalla GEQ/PEQ.

- **Copy**: Copia los parámetros de GEQ/PEQ del canal seleccionado al portapapeles.
- Paste: Pega los parámetros de GEQ/PEQ en el portapapeles.
- **Compare**: Permite comparar los parámetros de GEQ/PEQ del canal seleccionado con los parámetros de GEQ/PEQ del portapapeles cambiando entre los dos.
- **Gain Flat**: Restablece la ganancia de todas las bandas a 0 dB.
- **Default**: Restablece los ajustes de GEQ/PEQ a sus valores predeterminados.

## <span id="page-37-0"></span>**Pantalla DELAY**

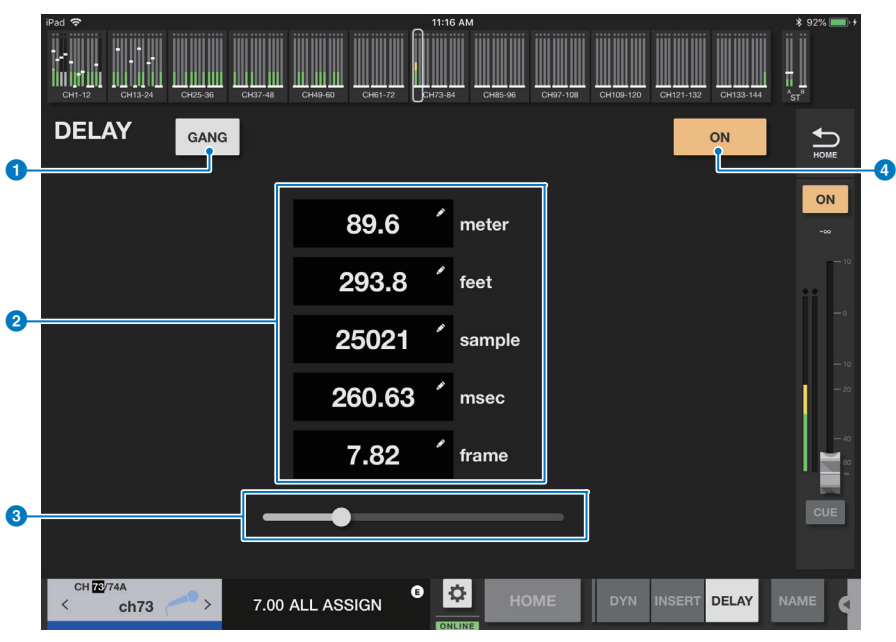

#### 1 **Botón GANG**

Este botón aparecerá si se crea un par de canales.

Pulse este botón para activar o desactivar GANG. El botón se ilumina cuando se activa la función.

Cuando este botón está activado, los valores de tiempo de retardo para el par de canales se vincularán entre sí, manteniendo la diferencia entre los valores.

#### 2 **Área de visualización del tiempo de retardo**

Indica el tiempo de retardo en cinco unidades diferentes (metros, pies, muestra, ms y cuadros). Pulse esta área para mostrar la pantalla del teclado y editar los valores.

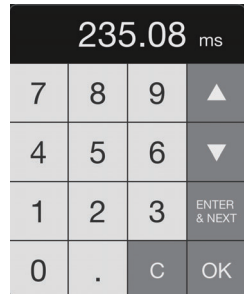

Pulse el botón ENTER&NEXT para confirmar el tiempo de retardo especificado y pasar al siguiente canal.

### 3 **Control deslizante de retardo**

Arrastre el mando deslizante para modificar el tiempo de retardo.

#### 4 **Botón ON**

Pulse este botón para activar o desactivar el retardo. El botón se ilumina cuando se activa la función.

## <span id="page-38-0"></span>**Pantalla SURROUND PAN (panoramización surround)**

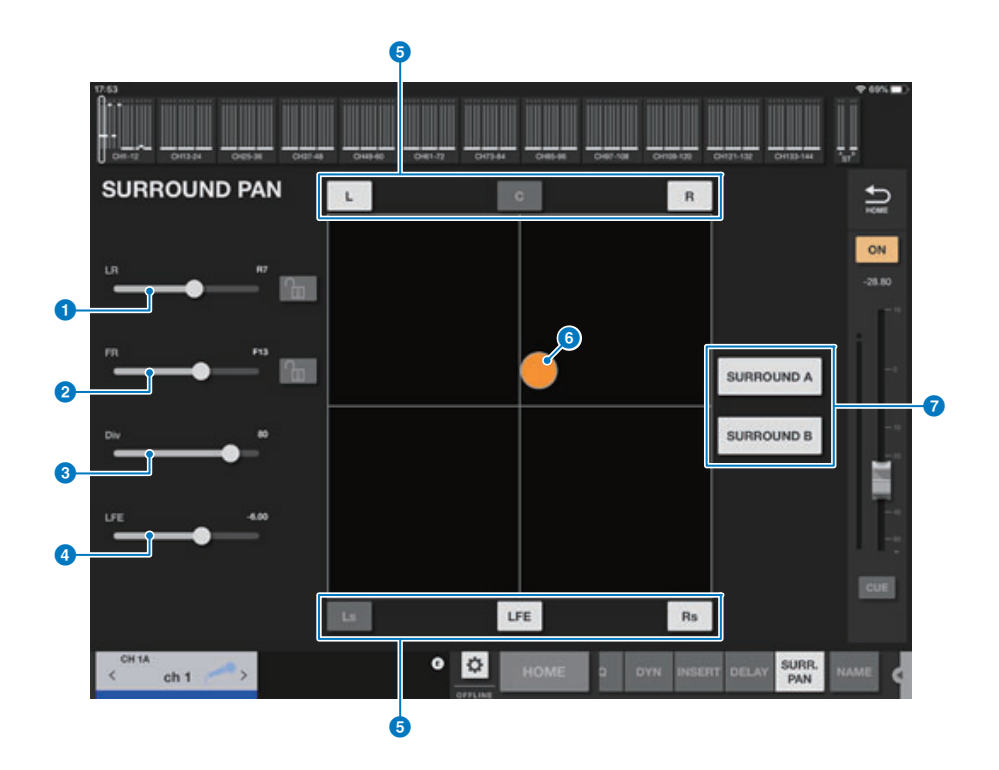

1 **Mando deslizante LR (izquierda-derecha)**

Especifica la posición izquierda/derecha. Cuando el botón de bloqueo se ha activado, el ajuste no se puede cambiar.

2 **Mando deslizante FR (delante-detrás)** Especifica la posición arriba/abajo.

Cuando el botón de bloqueo se ha activado, el ajuste no se puede cambiar.

- 3 **Mando deslizante Div (diversidad)** Permite especificar el ajuste de Diversity.
- 4 **Mando deslizante LFE (efecto de baja frecuencia)** Permite especificar el nivel de baja frecuencia.
- **6** Botones L (delante izquierda), C (delante centro), R (delante derecha), Ls (detrás izquierda), Rs (detrás derecha) **y LFE (efecto de baja frecuencia).**

Pulse un botón para activar o desactivar el parámetro correspondiente.

#### 6 **Punto de panoramización surround**

Arrastre para especificar la configuración de LR y FR.

El punto se muestra en rojo cuando está en posición central, superior izquierda, superior central, superior derecha, central izquierda, central derecha, inferior izquierda, inferior central o inferior derecha. En las demás posiciones, se muestra en naranja.

#### 7 **Botones SURROUND A/B**

Pulse un botón para activar o desactivar el parámetro correspondiente.

© 2017 Yamaha Corporation Manual Development Group

Published 04/2020 LB-E0

## <span id="page-39-0"></span>**Pantalla CH NAME**

**CH NAME**  $\bullet$ **CH 1A**  $ch<sub>1</sub>$ 2  $ch<sub>1</sub>$ 3 **ICON**  $\boldsymbol{0}$  $\overline{\text{Cho}}$ Dynamic  $\overline{\mathsf{v}}$  $\overline{\mathsf{Inst}}$ 5 мc **Talkba**  $\overline{C}$  $\overrightarrow{a}$ đ e ū i  $\circ$  $\circledcirc$ q W r  $\ddagger$ y p d  $\mathsf{f}$  $h$ k a S g j Done ļ ? ♦ Z  $\overline{\mathsf{x}}$  $\mathsf{C}$  $\vee$  $\mathsf b$ n m ♦ ?123  $\overline{\mathbb{Q}}$ .?123 **III** 

Esta pantalla permite establecer el nombre del canal, el icono y el color de canal que aparecen en el área de nombre de canal.

#### 1 **Botón de selección de visualización de canal**

Cambia el canal que se desea ver en la pantalla.

#### 2 **Cuadro de edición de nombre de canales**

Pulse este cuadro para mostrar la pantalla del teclado de software de iOS. Al introducir caracteres, aparecerán de inmediato en el cuadro de edición de nombre.

Puede introducir hasta ocho caracteres de código ASCII. Cuando haya terminado, pulse Done en el teclado de software. El sistema cerrará la pantalla CH NAME y volverá a la pantalla HOME.

#### **8** Botones de selección de color de canal

Permiten seleccionar el color del canal. Al pulsar un botón se aplicará inmediatamente el cambio. Si selecciona el botón del extremo derecho (OFF), el color del canal y el icono se atenuarán.

#### 4 **Botón ICON (KEYBOARD)**

Pulse este botón para mostrar el área ICON.

#### 5 **Botón de nombre de muestra**

Muestra una lista de nombres de canal de uso común. Pulse un nombre de muestra para utilizarla como nombre del canal.

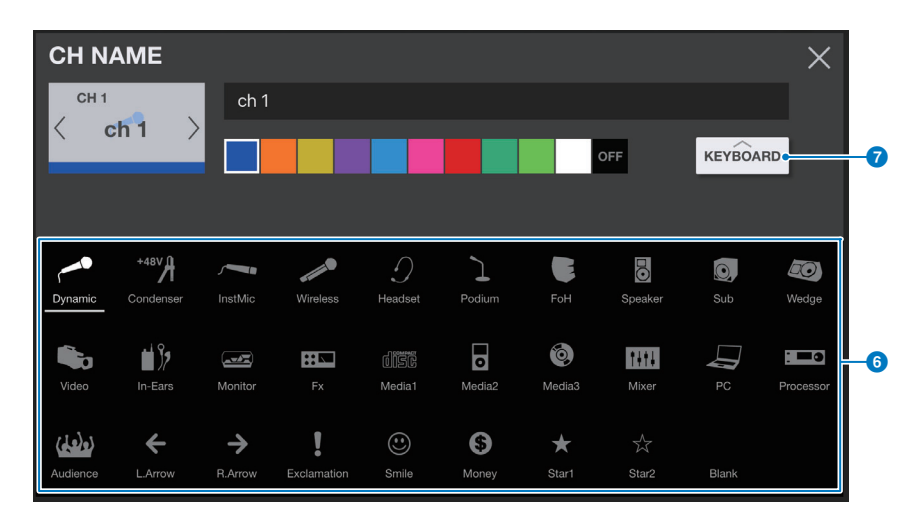

#### 6 **Botones de selección de icono**

Permiten seleccionar el icono de canal. Al pulsar un botón se aplicará inmediatamente el cambio.

#### **7** Botón KEYBOARD (ICON)

Pulse este botón para mostrar el área KEYBOARD.

## <span id="page-40-0"></span>**Resolución de problemas**

- **Configuración del servidor DHCP del punto de acceso inalámbrico o router**
- 1 **Utilice un navegador web para abrir la página del administrador de la web del router o punto de acceso inalámbrico.**
- 2 **Active la función DHCP del punto de acceso inalámbrico.**
- 3 **Configure el intervalo de instrucciones que la función DHCP asignará a los dispositivos conectados.**
- 4 **Confirme que la dirección IP asignada al sistema RIVAGE PM está fuera del intervalo de direcciones IP que la función DHCP asignará a los dispositivos conectados. Si está dentro de este margen, cambie la dirección IP del sistema.** (Por ejemplo, si la dirección IP del sistema RIVAGE PM es 192.168.1.2, configure la función DHCP para que asigne una dirección entre 192.168.1.3 y 192.168.1.128.)

#### **NOTA**

No todos los puntos de acceso inalámbrico son compatibles con la función de servidor DHCP. Si el suyo no lo es, asigne una dirección IP manualmente al iPad.

#### ■ Si el sistema RIVAGE PM no aparece en la pantalla SELECT MIXER

Si está activada la función de amortiguación IGMP del punto de acceso inalámbrico, es posible que StageMix no encuentre el sistema. Desactive la función de amortiguación IGMP del punto de acceso inalámbrico y vuelva a intentarlo.

Establezca STAGEMIX CONNECTIVITY en ENABLE en la pestaña FOR STAGEMIX de la pantalla NETWORK del sistema RIVAGE PM. Verifique y pruebe la actualización del firmware para el dispositivo Wi-Fi.

#### ■ Si se muestra un mensaje "No se puede conectar a Internet"

Cuando seleccione una red inalámbrica con el iPad, es posible que el iPad intente acceder a Internet. Si el punto de acceso inalámbrico no puede conectarse a Internet, es posible que se muestre un mensaje "no se puede conectar a Internet" en el iPad y que StageMix no pueda conectarse al sistema RIVAGE PM. No se necesita una conexión a Internet para conectar StageMix al sistema RIVAGE PM. Sin embargo, puede que necesite cambiar los ajustes del punto de acceso inalámbrico para que este mensaje deje de mostrarse. Si aparece este mensaje, normalmente tendrá que desactivar la "función de redirección" del punto de acceso inalámbrico. Para obtener información detallada, consulte las instrucciones de funcionamiento del dispositivo o póngase en contacto con el fabricante.

#### ■ Si no puede mover cuatro o más faders al mismo tiempo

Si el ajuste de gestos multitarea del iPad está activado, es posible que no pueda mover cuatro o más faders en StageMix a la vez.

Cuando utilice StageMix, asegúrese de desactivar la característica Gestos multitarea.

- 1 **Abra la pantalla Ajustes del iPad.**
- 2 **Pulse [General] y, a continuación, desactive [Gestos multitarea].**

#### ■ Si no puede mover tres o más faders al mismo tiempo

Si la característica Zoom de los ajustes de accesibilidad del iPad está activada, es posible que no pueda mover tres o más faders en StageMix a la vez. Cuando utilice StageMix, asegúrese de desactivar la característica Zoom.

- 1 **Abra la pantalla Ajustes del iPad.**
- 2 **Puntee en [General]** → **[Accesibilidad] y desactive [Zoom].**

#### ■ **Si el gráfico de RTA no aparece**

Cuando abra la pantalla EQ, la pantalla GEQ o la pantalla PEQ por primera vez, aparecerá un mensaje que pregunta si desea utilizar el micrófono del iPad para el analizador en tiempo real. Si pulsa "Don't Allow", el gráfico de RTA no se mostrará en el futuro. Si desea mostrar el gráfico de RTA más tarde, abra la pantalla Ajustes de iOS, seleccione Privacidad → Micrófono y, a continuación, active StageMix.

#### ■ Si el rendimiento de StageMix es demasiado lento

Cuando seleccione la opción "EDITOR/STAGEMIX" para el valor de COMMUNICATION QUALITY del conector NETWORK para StageMix, que provoca una mayor carga de comunicación y un rendimiento más lento de StageMix, habilite IGMP Snooping en el dispositivo Wi-Fi.

> Manual Development Group © 2017 Yamaha Corporation

> > Published 08/2021 IP-F0